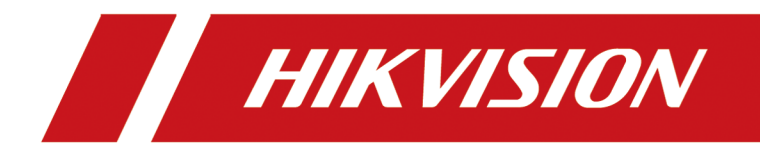

# **Network Traffic Speed Dome**

**User Manual**

# **Initiatives on the Use of Video Products**

### Thank you for choosing Hikvision products.

Technology affects every aspect of our life. As a high-tech company, we are increasingly aware of the role technology plays in improving business efficiency and quality of life, but at the same time, the potential harm of its improper usage. For example, video products are capable of recording real, complete and clear images. This provides a high value in retrospect and preserving real-time facts. However, it may also result in the infringement of a third party's legitimate rights and interests if improper distribution, use and/or processing of video data takes place. With the philosophy of "Technology for the Good", Hikvision requests that every end user of video technology and video products shall comply with all the applicable laws and regulations, as well as ethical customs, aiming to jointly create a better community.

### Please read the following initiatives carefully:

- Everyone has a reasonable expectation of privacy, and the installation of video products should not be in conflict with this reasonable expectation. Therefore, a warning notice shall be given in a reasonable and effective manner and clarify the monitoring range, when installing video products in public areas. For non-public areas, a third party's rights and interests shall be evaluated when installing video products, including but not limited to, installing video products only after obtaining the consent of the stakeholders, and not installing highly-invisible video products.
- The purpose of video products is to record real activities within a specific time and space and under specific conditions. Therefore, every user shall first reasonably define his/her own rights in such specific scope, in order to avoid infringing on a third party's portraits, privacy or other legitimate rights.
- During the use of video products, video image data derived from real scenes will continue to be generated, including a large amount of biological data (such as facial images), and the data could be further applied or reprocessed. Video products themselves could not distinguish good from bad regarding how to use the data based solely on the images captured by the video products. The result of data usage depends on the method and purpose of use of the data controllers. Therefore, data controllers shall not only comply with all the applicable laws and regulations and other normative requirements, but also respect international norms, social morality, good morals, common practices and other non-mandatory requirements, and respect individual privacy, portrait and other rights and interests.
- The rights, values and other demands of various stakeholders should always be considered when processing video data that is continuously generated by video products. In this regard, product security and data security are extremely crucial. Therefore, every end user and data controller, shall undertake all reasonable and necessary measures to ensure data security and avoid data leakage, improper disclosure and improper use, including but not limited to, setting up access

control, selecting a suitable network environment (the Internet or Intranet) where video products are connected, establishing and constantly optimizing network security.

• Video products have made great contributions to the improvement of social security around the world, and we believe that these products will also play an active role in more aspects of social life. Any abuse of video products in violation of human rights or leading to criminal activities are contrary to the original intent of technological innovation and product development. Therefore, each user shall establish an evaluation and tracking mechanism of their product application to ensure that every product is used in a proper and reasonable manner and with good faith.

# **Legal Information**

©2022 Hangzhou Hikvision Digital Technology Co., Ltd. All rights reserved.

### **About this Manual**

The Manual includes instructions for using and managing the Product. Pictures, charts, images and all other information hereinafter are for description and explanation only. The information contained in the Manual is subject to change, without notice, due to firmware updates or other reasons. Please find the latest version of this Manual at the Hikvision website (*https:// www.hikvision.com/* ).

Please use this Manual with the guidance and assistance of professionals trained in supporting the Product.

### **Trademarks**

HIK VISION and other Hikvision's trademarks and logos are the properties of Hikvision in various jurisdictions.

Other trademarks and logos mentioned are the properties of their respective owners.

### **Disclaimer**

TO THE MAXIMUM EXTENT PERMITTED BY APPLICABLE LAW, THIS MANUAL AND THE PRODUCT DESCRIBED, WITH ITS HARDWARE, SOFTWARE AND FIRMWARE, ARE PROVIDED "AS IS" AND "WITH ALL FAULTS AND ERRORS". HIKVISION MAKES NO WARRANTIES, EXPRESS OR IMPLIED, INCLUDING WITHOUT LIMITATION, MERCHANTABILITY, SATISFACTORY QUALITY, OR FITNESS FOR A PARTICULAR PURPOSE. THE USE OF THE PRODUCT BY YOU IS AT YOUR OWN RISK. IN NO EVENT WILL HIKVISION BE LIABLE TO YOU FOR ANY SPECIAL, CONSEQUENTIAL, INCIDENTAL, OR INDIRECT DAMAGES, INCLUDING, AMONG OTHERS, DAMAGES FOR LOSS OF BUSINESS PROFITS, BUSINESS INTERRUPTION, OR LOSS OF DATA, CORRUPTION OF SYSTEMS, OR LOSS OF DOCUMENTATION, WHETHER BASED ON BREACH OF CONTRACT, TORT (INCLUDING NEGLIGENCE), PRODUCT LIABILITY, OR OTHERWISE, IN CONNECTION WITH THE USE OF THE PRODUCT, EVEN IF HIKVISION HAS BEEN ADVISED OF THE POSSIBILITY OF SUCH DAMAGES OR LOSS.

YOU ACKNOWLEDGE THAT THE NATURE OF THE INTERNET PROVIDES FOR INHERENT SECURITY RISKS, AND HIKVISION SHALL NOT TAKE ANY RESPONSIBILITIES FOR ABNORMAL OPERATION, PRIVACY LEAKAGE OR OTHER DAMAGES RESULTING FROM CYBER-ATTACK, HACKER ATTACK, VIRUS INFECTION, OR OTHER INTERNET SECURITY RISKS; HOWEVER, HIKVISION WILL PROVIDE TIMELY TECHNICAL SUPPORT IF REQUIRED.

YOU AGREE TO USE THIS PRODUCT IN COMPLIANCE WITH ALL APPLICABLE LAWS, AND YOU ARE SOLELY RESPONSIBLE FOR ENSURING THAT YOUR USE CONFORMS TO THE APPLICABLE LAW. ESPECIALLY, YOU ARE RESPONSIBLE, FOR USING THIS PRODUCT IN A MANNER THAT DOES NOT INFRINGE ON THE RIGHTS OF THIRD PARTIES, INCLUDING WITHOUT LIMITATION, RIGHTS OF PUBLICITY, INTELLECTUAL PROPERTY RIGHTS, OR DATA PROTECTION AND OTHER PRIVACY RIGHTS. YOU SHALL NOT USE THIS PRODUCT FOR ANY PROHIBITED END-USES, INCLUDING THE

DEVELOPMENT OR PRODUCTION OF WEAPONS OF MASS DESTRUCTION, THE DEVELOPMENT OR PRODUCTION OF CHEMICAL OR BIOLOGICAL WEAPONS, ANY ACTIVITIES IN THE CONTEXT RELATED TO ANY NUCLEAR EXPLOSIVE OR UNSAFE NUCLEAR FUEL-CYCLE, OR IN SUPPORT OF HUMAN RIGHTS ABUSES.

IN THE EVENT OF ANY CONFLICTS BETWEEN THIS MANUAL AND THE APPLICABLE LAW, THE LATTER PREVAILS.

# **Contents**

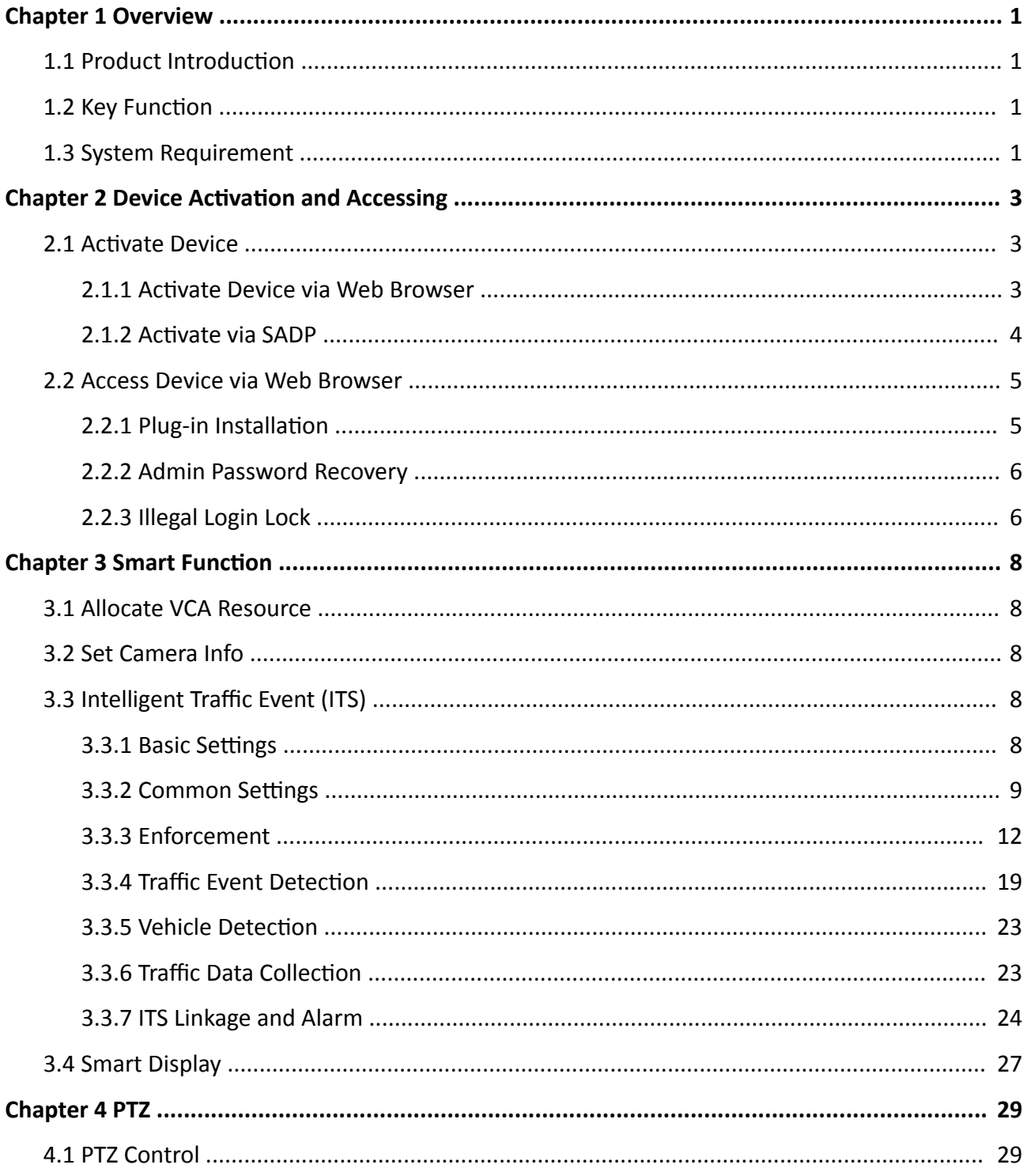

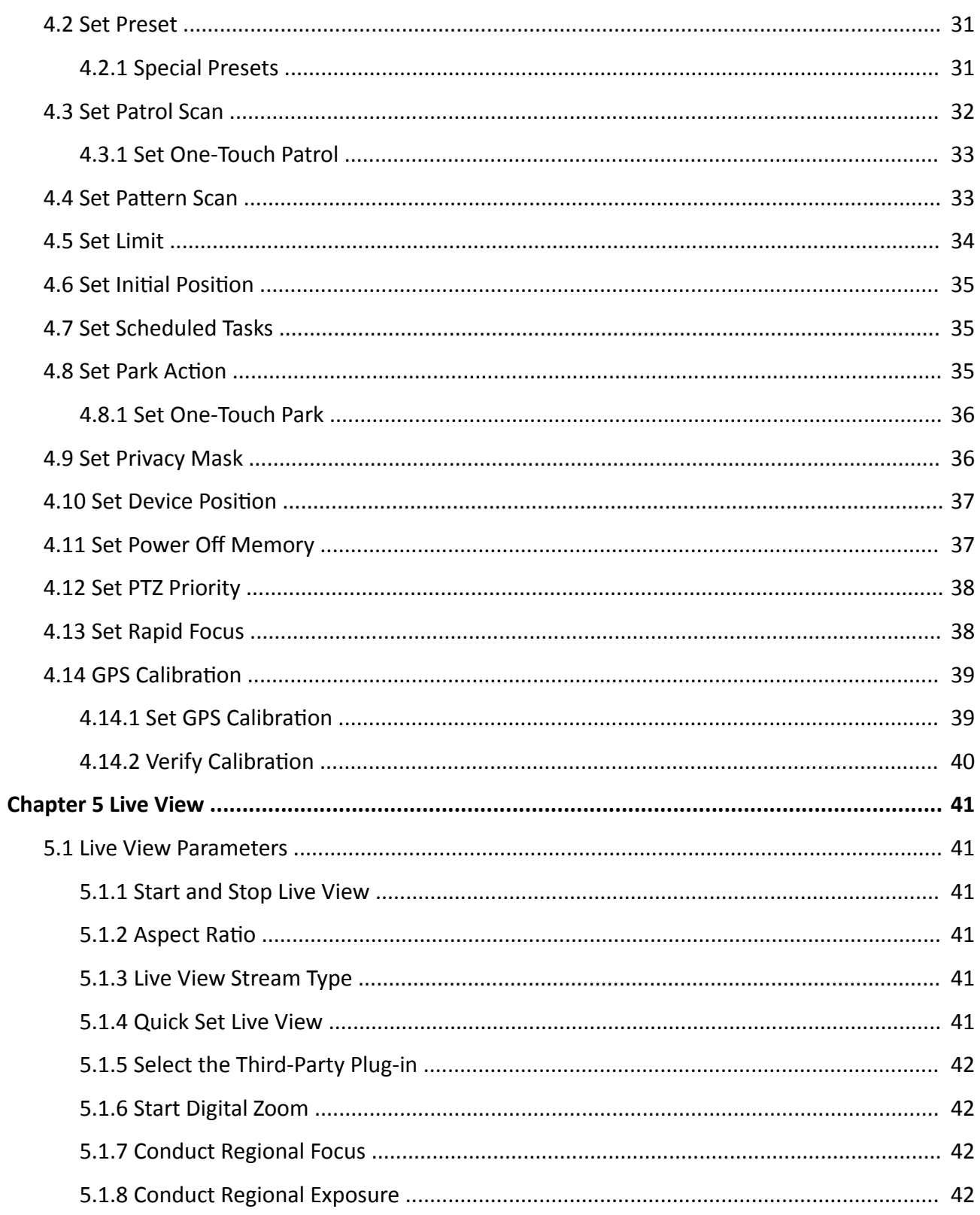

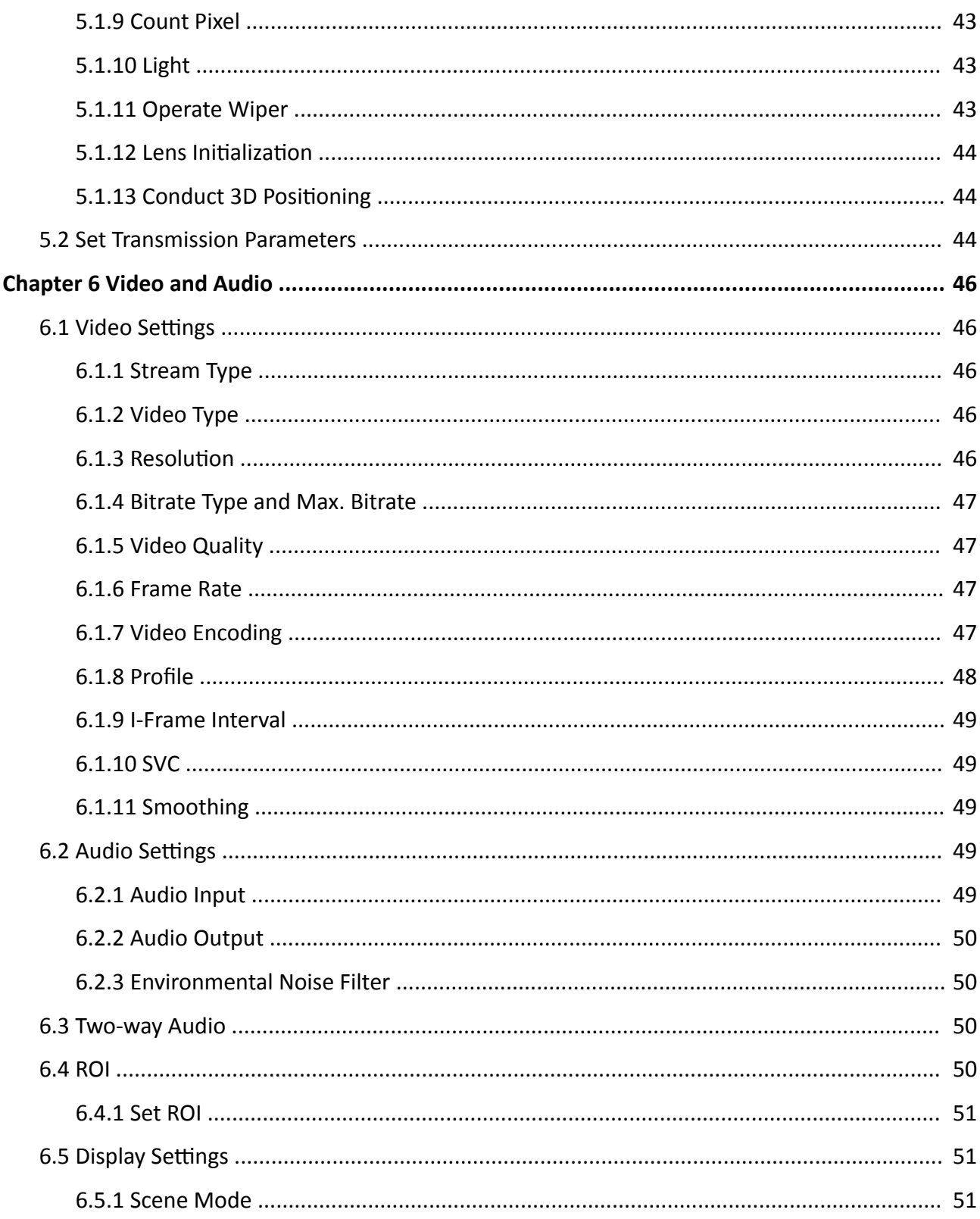

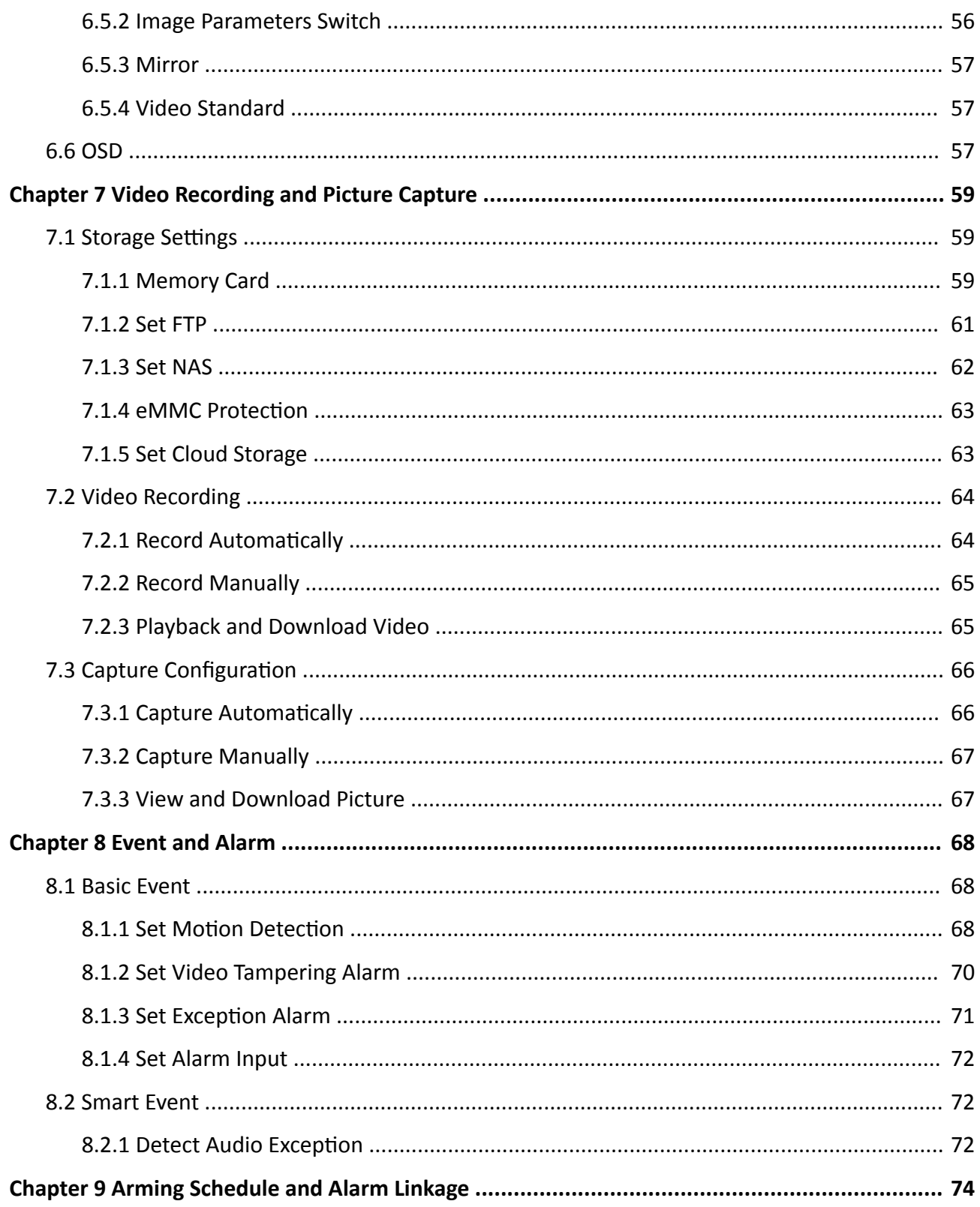

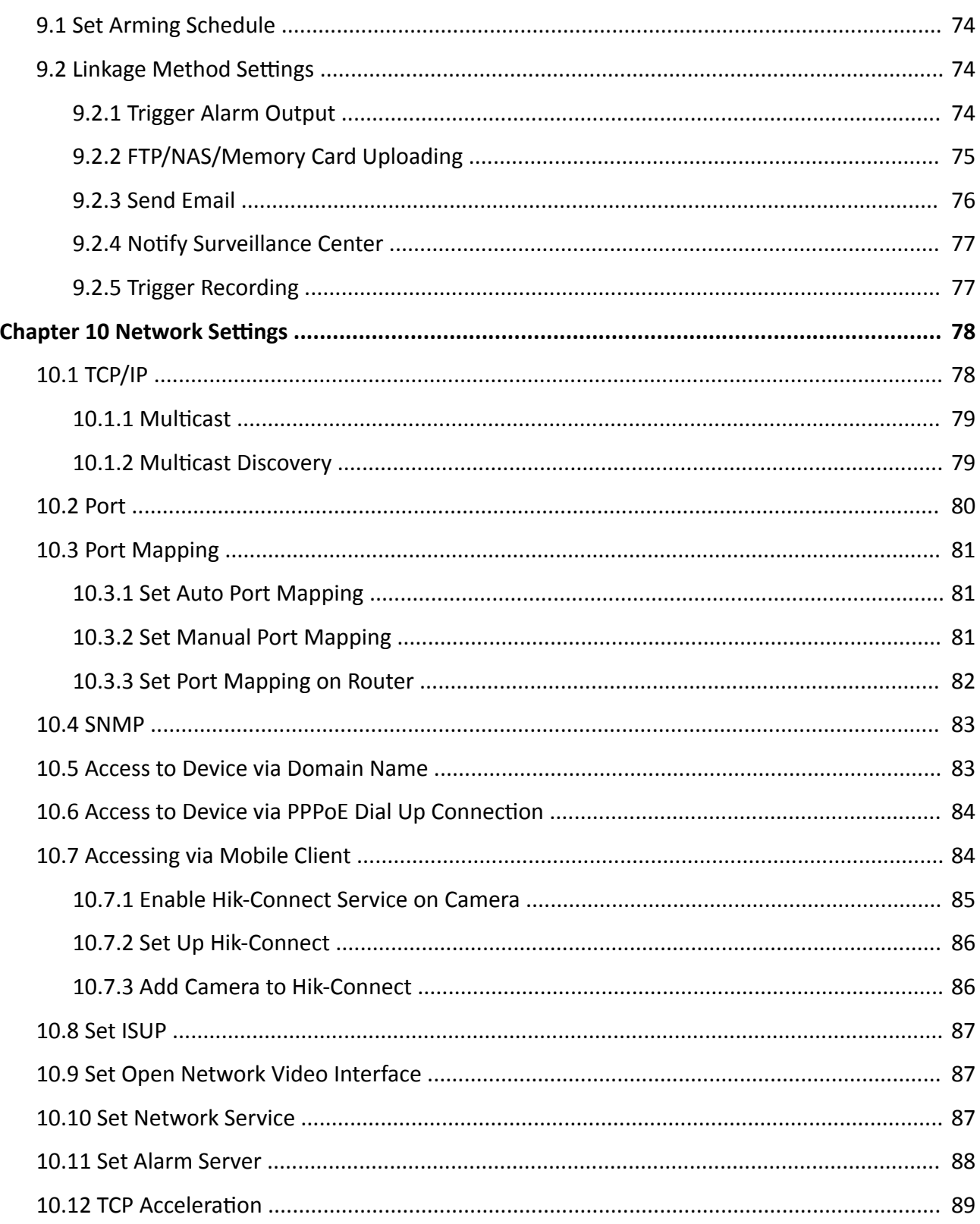

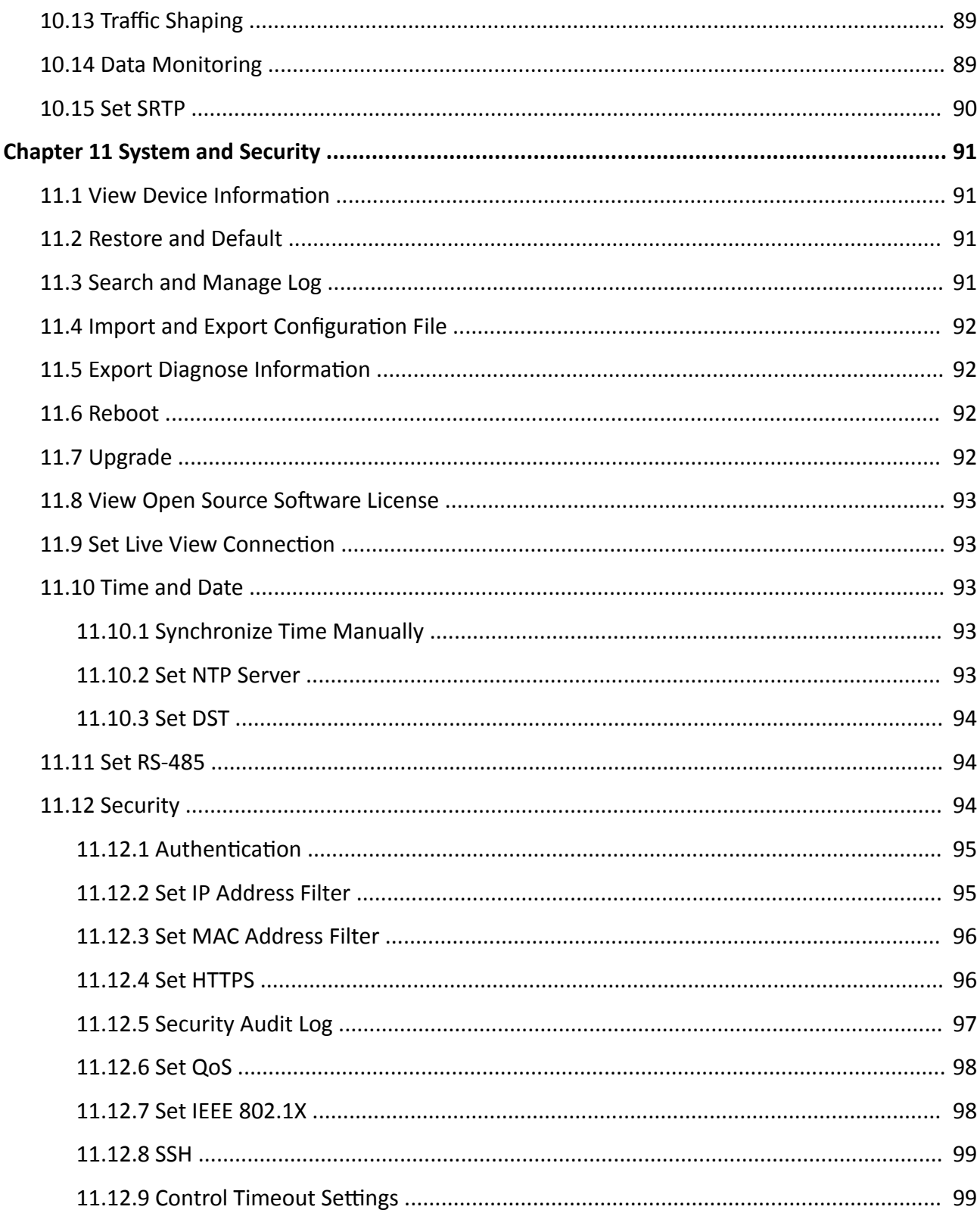

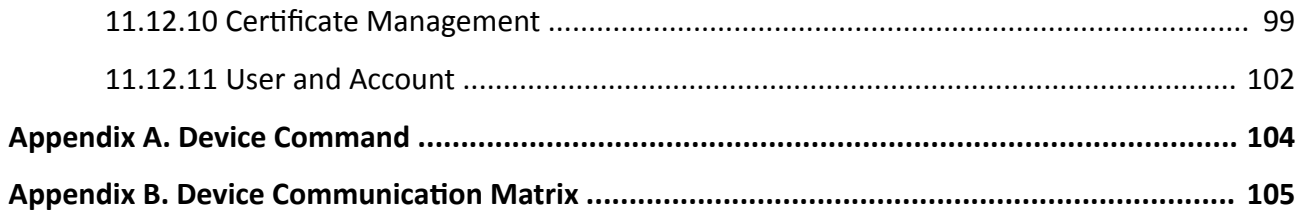

# **Chapter 1 Overview**

## <span id="page-12-0"></span>**1.1 Product Introduction**

The Network Traffic Speed Dome is an integration of HD camera, PTZ motion control module, and video content analysis algorithms, ideal for remote monitoring.

The device has basic PTZ functions, such as presets and scans, and smart ITS functions.

The device is well suited for HD monitoring in various places, such as city streets, expressways, airports, stations, and residential blocks.

## **1.2 Key Function**

The key functions of the device are as follows. Actual functions may vary for different models.

### **Enforcement**

The device detects traffic violations, including illegal parking, reverse driving, u-turn, driving over lane line, illegal lane change, and vehicle on non-motor vehicle lane, and captures evidence pictures and uploads alarms.

### **Traffic Event Detection**

The device detects incidents on the road, including thrown objects, pedestrians, congestion, roadblocks, construction, and traffic accidents, and captures pictures and uploads alarms.

### **Vehicle Detection**

The device detects vehicles in the detection area, recognizes license plates, captures and saves pictures, and uploads alarms.

### **Traffic Data Collection**

The device collects and uploads traffic data including vehicle speed, traffic volume, headway time, headway distance, time occupancy of a lane, and space occupancy of a lane.

### **PTZ**

The device supports PTZ functions, such as presets, scans, patrol, and power-off memory.

## **1.3 System Requirement**

Your computer should meet the requirements for visiting and operating the product.

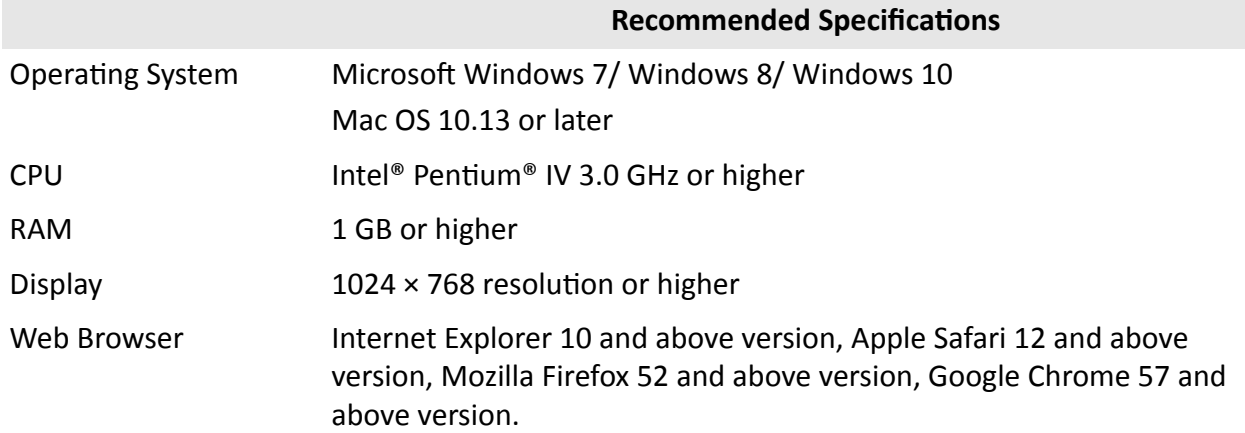

# <span id="page-14-0"></span>**Chapter 2 Device Activation and Accessing**

To protect the security and privacy of the user account and data, you should set a login password to activate the device when access the device via network.

### i Note

Refer to the user manual of the software client for the detailed information about the client software activation.

### 2.1 Activate Device

The device needs to be activated by setting a strong password before use. This part introduces activation using different client tools.

### 2.1.1 Activate Device via Web Browser

Use web browser to activate the device. For the device with the DHCP enabled by default, use SADP software or PC client to activate the device.

#### **Before You Start**

Make sure your device and your PC connect to the same LAN.

#### **Steps**

1. Change the IP address of your PC to the same subnet as the device.

The default IP address of the device is 192.168.1.64.

- 2. Open a web browser and input the default IP address.
- 3. Create and confirm the admin password.

# $\sqrt{\frac{1}{2}}$ Caution

STRONG PASSWORD RECOMMENDED-We highly recommend you create a strong password of your own choosing (using a minimum of 8 characters, including upper case letters, lower case letters, numbers, and special characters) in order to increase the security of your product. And we recommend you reset your password regularly, especially in the high security system, resetting the password monthly or weekly can better protect your product.

- 4. Click OK to complete activation and enter Live View page.
- 5. Modify IP address of the camera.
	- 1) Enter IP address modification page. Configuration → Network → TCP/IP
	- 2) Change IP address.
	- 3) Save the settings.

### <span id="page-15-0"></span>2.1.2 Activate via SADP

SADP is a tool to detect, activate and modify the IP address of the device over the LAN.

#### **Before You Start**

- Get the SADP software from the supplied disk or the official website **http://** www.hikvision.com/, and install the SADP according to the prompts.
- The device and the PC that runs the SADP tool should belong to the same subnet.

The following steps show how to activate one device and modify its IP address. For batch activation and IP address modification, refer to User Manual of SADP for details.

### **Steps**

- 1. Run the SADP software and search the online devices.
- 2. Find and select your device in online device list.
- 3. Input new password (admin password) and confirm the password.

# **Caution**

STRONG PASSWORD RECOMMENDED-We highly recommend you create a strong password of your own choosing (using a minimum of 8 characters, including upper case letters, lower case letters, numbers, and special characters) in order to increase the security of your product. And we recommend you reset your password regularly, especially in the high security system, resetting the password monthly or weekly can better protect your product.

4. Click Activate to start activation.

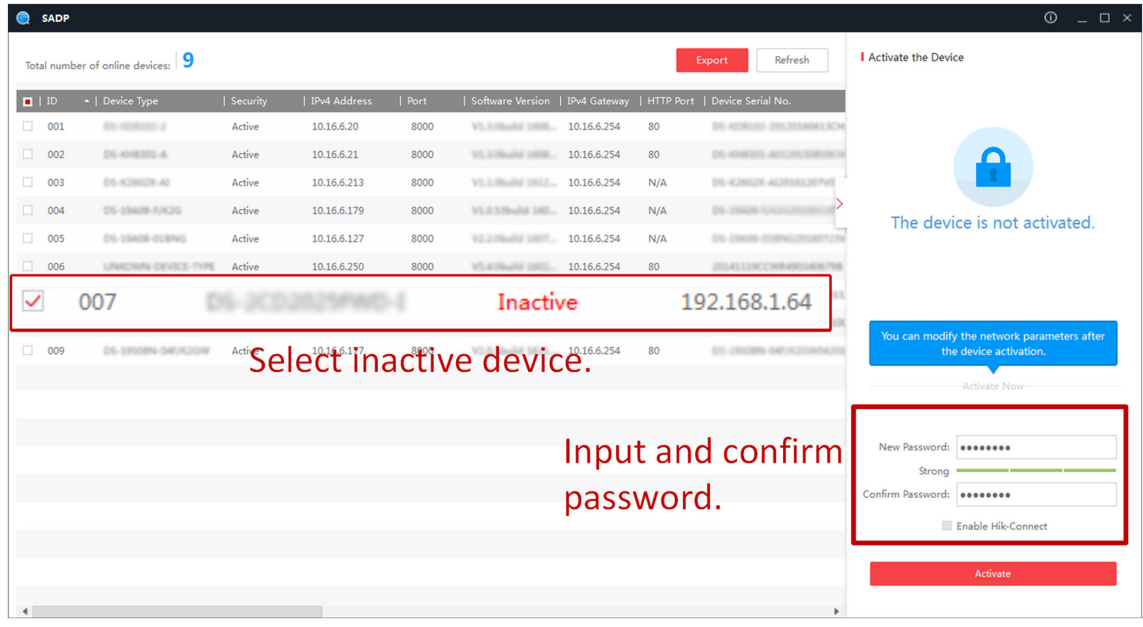

Status of the device becomes Active after successful activation.

- 5. Modify IP address of the device.
	- 1) Select the device.
- <span id="page-16-0"></span>2) Change the device IP address to the same subnet as your computer by either modifying the IP address manually or checking **Enable DHCP**.
- 3) Input the admin password and click **Modify** to activate your IP address modification.

### **2.2 Access Device via Web Browser**

### **Before You Start**

Check the system requirement to confirm that the operating computer and web browser meets the requirements. See *[System Requirement](#page-12-0)* .

### **Steps**

- **1.** Open the web browser.
- **2.** Input IP address of the device to enter the login interface.
- **3.** Input user name and password.

# **Note**

Illegal login lock is activated by default. If admin user performs seven failed password attempts (five attempts for user/operator), the IP address is blocked for 30 minutes. If illegal login lock is not needed, go to **Configuration** → System → Security → Security Service to turn it off.

- **4.** Click **Login**.
- **5.** Download and install appropriate plug-in for your web browser.

For IE based web browser, webcomponents and QuickTime™ are optional. For non-IE based web browser, webcomponents, QuickTime™, VLC and MJEPG are optional.

### **2.2.1 Plug-in Installation**

Certain operation systems and web browser may restrict the display and operation of the device function. You should install plug-in or complete certain settings to ensure normal display and operation. For detailed restricted function, refer to the actual device.

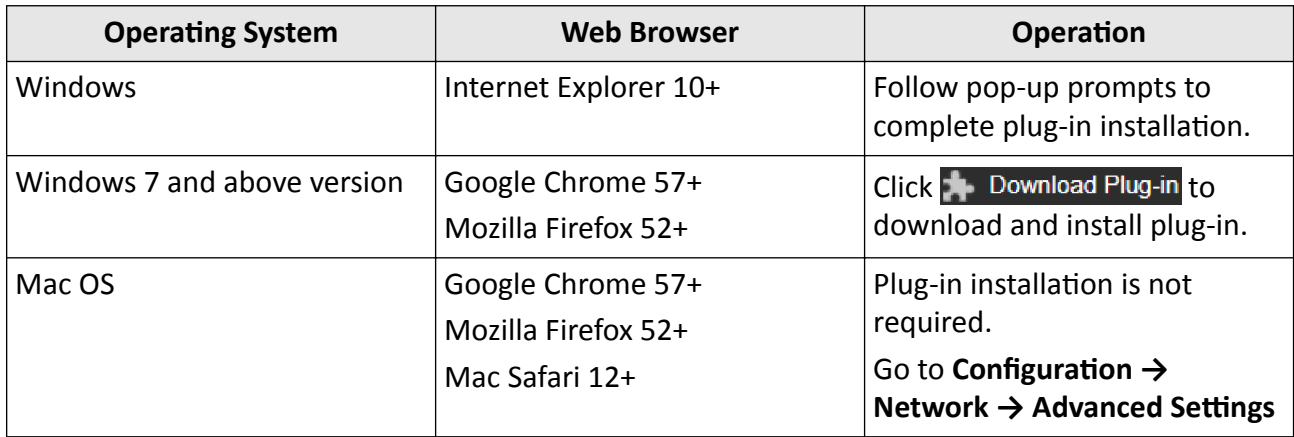

<span id="page-17-0"></span>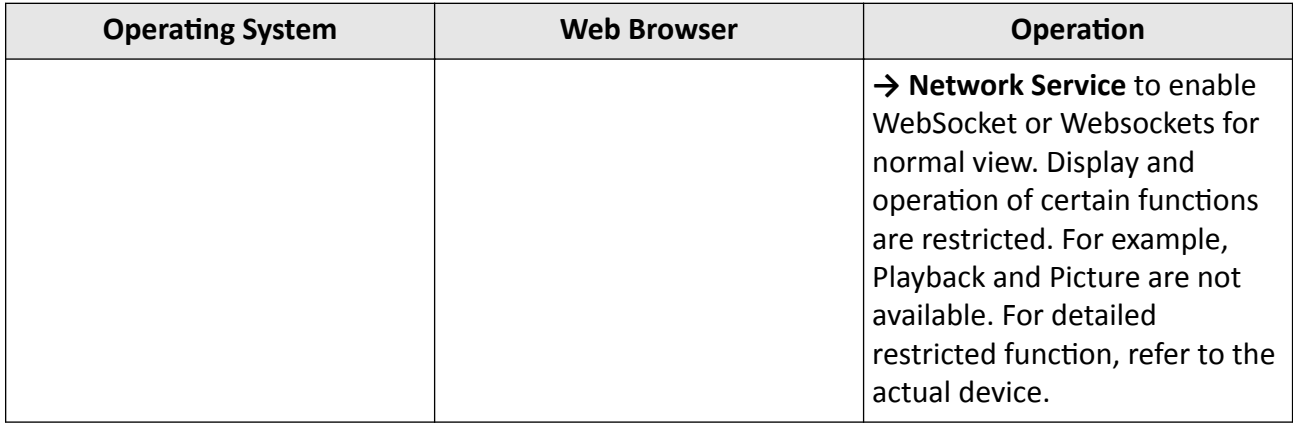

### **Note**

The device only supports Windows and Mac OS system and do not support Linux system.

### **2.2.2 Admin Password Recovery**

If you forget the admin password, you can reset the password by clicking **Forget Password** on the login page after completing the account security settings.

You can reset the password by setting the security question or email.

### **i** Note

When you need to reset the password, make sure that the device and the PC are on the same network segment.

### **Security Question**

You can set the account security during the activation. Or you can go to **Configuration** → System → **User Management**, click **Account Security Settings**, select the security question and input your answer.

You can click **Forget Password** and answer the security question to reset the admin password when access the device via browser.

### **Email**

You can set the account security during the activation. Or you can go to **Configuration** → System → User Management, click Account Security Settings, input your email address to receive the verification code during the recovering operation process.

### **2.2.3 Illegal Login Lock**

It helps to improve the security when accessing the device via Internet.

### Go to Configuration  $\rightarrow$  System  $\rightarrow$  Security  $\rightarrow$  Security Service, and enable Enable Illegal Login Lock. Illegal Login Attempts and Locking Duration are configurable.

#### **Illegal Login Attempts**

When your login attempts with the wrong password reach the set times, the device is locked.

#### **Locking Duration**

The device releases the lock after the setting duration.

# **Chapter 3 Smart Function**

### <span id="page-19-0"></span>**3.1 Allocate VCA Resource**

VCA resource offers you options to enable certain VCA functions according to actual needs. It helps allocate more resources to the desired functions.

### **Steps**

- **1.** Go to **VCA → VCA Resource** .
- **2.** Select desired VCA functions.
- **3.** Save the settings.

# **Note**

Certain VCA functions are mutually exclusive. When a certain function or functions are selected and saved, others will be hidden.

## **3.2 Set Camera Info**

Customize specific information for the device. It may help identify a certain device when multiple devices are under management.

Go to **VCA → General VCA Resource** to set **Camera No.** and **Camera Info**.

## **3.3 Intelligent Traffic Event (ITS)**

The device detects vehicles, traffic violations, and traffic accidents, captures evidence pictures, and collects traffic data. You can set the rules for detection, alarm messages, and data uploading.

### **3.3.1 Basic Settings**

Set the basic parameters for better detection performance and live view experience.

### **Site Information**

Go to **VCA** → Intell Traffic Event → Common Settings → Basic Configuration .

### **Application Scene**

Select the type of road that the device is applied to, and the detection algorithm adapts accordingly.

### **Country/Region**

<span id="page-20-0"></span>Select the country or region where the device is used, and the detection algorithm adapts accordingly.

### *Installation Information*

Go to **VCA** → Intell Traffic Event → Advanced Configuration → Advanced .

#### **Mounting Height**

Set the parameter according to the actual mounting height of the device. Accurate setting of mounting height improves the detection performance.

### **Text Overlay on Video**

### Go to VCA → Intell Traffic Event → Advanced Configuration → Advanced .

#### **Target Information**

When target information is selected, the target is highlighted with a frame in the video.

#### **Rule Information**

When rule information is selected, the rule frames (for example, detection areas) show in the video.

### **3.3.2 Common Settings**

These are the commonly used settings for all types of ITS detections.

### **Set Lane Area**

A lane area is where you want to set the detection rules. Mark the lane area according to the actual lanes in the view.

### **Steps**

1. Go to VCA → Intell Traffic Event → Common Settings → Speed Dome Rule Settings and click **Lane Area**.

**2.** Click **Add**.

Blue lane lines and a trigger line show on the live view.

**3.** Drag the lane lines to frame the actual lane on the image.

## **Note**

- You can click **Full Screen** to enlarge the live view window. Press **ESC** on the keyboard to exit.
- Lane lines cannot overlap.
- 4. Select the direction of the traffic and line type of the left and right lane lines according to the actual situation.
- **5.** Drag the trigger line to adjust its length and position.

<span id="page-21-0"></span>The trigger line is where the device captures the vehicle pictures in some detections and where traffic data collection is triggered.

- **6. Optional:** Repeat the steps above to set multiple lane areas.
- **7.** Click **Save**.

### **Set Polygon Area**

A polygon area is where you want to set the detection rules. Draw the area according to the actual situation.

#### **Steps**

1. Go to VCA → Intell Traffic Event → Common Settings → Speed Dome Rule Settings and click **Polygon Area**.

**2.** Click **Draw Area**.

**3.** Click to mark the corner points of the polygon area. Right click to complete drawing.

## **Note**

- You can click **Full Screen** to enlarge the live view window. Press **ESC** on the keyboard to exit.
- Polygon areas cannot overlap.
- Click on the area and you can drag the corner points to adjust the area.
- **4.** Select the line type of the left and right side lines according to the actual situation.
- **5. Optional:** Repeat the steps above to set multiple polygon areas.

### $\mathbf{i}$  Note

When there are multiple polygon areas, you can click on one area and click **Delete Area** to delete it.

**6.** Click **Save**.

### **Set Detection Scene**

A detection scene is an area you want to monitor. If one detection scene cannot cover all the intended monitoring areas, set multiple detection scenes.

### **Steps**

- **1.** Go to VCA → Intell Traffic Event → Common Settings → Speed Dome Rule Settings .
- **2. Optional:** Click Lock to lock PTZ control to prevent the interruption from other PTZ related action during configuration.

Normally, the PTZ control is automatically locked when you enter the configuration interface. You can manually resume the lock when the countdown is over.

- **3.** Select a **Scene**.
- **4.** Check **Enable** to enable the scene.
- **5.** Click the PTZ control buttons to adjust the scene to where you want to monitor.
- <span id="page-22-0"></span>**6.** Enter a **Scene Name**.
- **7.** Select the **Scene Direction** according to the traffic direction in the scene.
- **8.** Click **Save**.
- **9. Optional:** Repeat the steps above to set multiple detection scenes.
- **10. Optional:** Select a **Scene** and click **Call** to turn the live view image to the scene.

### **Set ITS Arming Schedule**

The device automatically detects among multiple scenes according to the arming schedule.

#### **Before You Start**

Set multiple detection scenes. See **Set Detection Scene** for details.

#### **Steps**

- **1.** Go to VCA → Intell Traffic Event → Common Settings → Speed Dome Arming Schedule .
- **2.** Check **Enable**.
- **3.** Draw a bar on the timeline to cover the arming hours.
- 4. **Optional:** Click on an arming period and adjust the arming hours.
	- **-** Enter the start time and end time and click **Save** to fine-tune the arming period.
	- **-** Click **Delete** to delete the arming period.
- **5.** Click on an arming period, and click **Configuration**.
- **6.** Set the **Patrol Sequence** and **Dwell Time** in each scene.

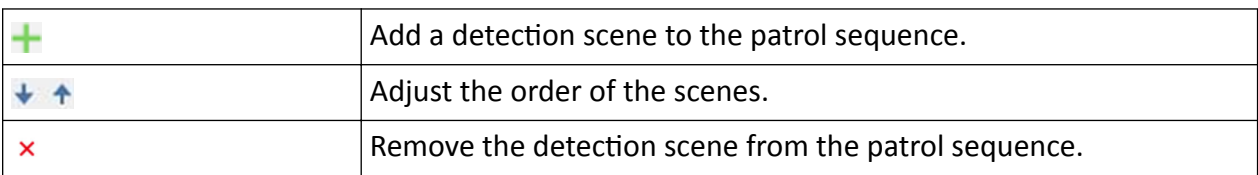

- **7.** Click **th** to copy the setting to another day.
- **8.** Click **Save**.
- **9. Optional:** Go to **VCA** → Intell Traffic Event → Advanced Configuration → Advanced to set PTZ **Camera Motion Parameters.**

#### **Enforcement Park Time**

Manual control of the device takes priority over automatic patrols. When manual control is over, the device waits for the set **Enforcement Park Time** before resuming automatic detection.

#### **Scene Auto-switch**

If only **Illegal Parking Detection** is enabled in a scene, the device automatically switches to the next scene when no evidence picture capturing is triggered for the set **Auto-switch Interval**.

### <span id="page-23-0"></span>**3.3.3 Enforcement**

Enforcement includes detection of traffic violations and evidence picture capturing.

### **Set Illegal Parking Detection**

Illegal parking is the violation of parking rules, for example, parking in a restricted place. The device can automatically detects violations and captures evidence pictures or you can manually capture pictures on the live view image.

### **Set Auto Capture for Illegal Parking**

Set the rules for the device to automatically detect illegal parking violations and capture evidence pictures.

#### **Before You Start**

Set detection scenes and detection areas. See **Set Detection Scene** and **[Set Polygon Area](#page-21-0)** for details.

#### **Steps**

- **1.** Go to VCA → Intell Traffic Event → Common Settings → Speed Dome Rule Settings .
- **2.** Select **Enforcement**.
- **3.** Click **Illegal Parking Detection** and check **Enable**.
- **4.** Select **Arm Polygon**.
	- Illegal parking detection takes effect in the selected polygon areas.
- **5.** Select the car types.

Only selected car types will trigger illegal parking alarms.

**6.** Check **Illegal Parking License Plate Recognition**.

When an illegal parking event is triggered, the device zooms in to recognize the license plate. If the **License Plate Thumbnail** in **Advanced** settings is enabled, a picture of the license plate is uploaded with the alarm message.

**7.** Set **Parking Tolerance**.

When the vehicle stays in the detection area longer than the parking tolerance, the device starts to take evidence pictures.

- **8.** Set the evidence picture parameters.
	- 1) Set **Amount of Pictures**.
	- 2) Click **Illegal Parking Capture Settings**, select the **Picture Type** for each picture and set the **Capture Interval** between the pictures.

## **Note**

- You can select **Picture Type** as **Custom** after you upload the custom picture in VCA → Intell **d** Traffic Event → Advanced Configuration → Picture .
- To ensure clear license plate recognition, set at least one **Close View** picture.

### **9.** Click **Advanced**.

### **No Alarm When Congestion Occurs in Detection Area**

Check to enable this function and alarms will not be triggered when congestion occurs in the detection area.

### **Sensitivity**

With higher sensitivity, the device is more sensitive to detect and recognize targets. **10.** Click **Save**.

### **What to do next**

Set the arming schedule, linkage and alarm. See *[Set ITS Arming Schedule](#page-22-0)* and *[ITS Linkage and](#page-35-0) [Alarm](#page-35-0)* for details.

### **Set Manual Capture for Illegal Parking**

Set the rules for manually selecting illegal parking vehicles and capturing evidence pictures.

### **Steps**

### **1.** Go to VCA → Intell Traffic Event → Advanced Configuration → Manual Capture for Illegal **Parking** .

**2.** Set the manual capture parameters.

### **Manual License Plate Recognition**

When an illegal parking vehicle is manually selected on the live view image, the device zooms in to recognize the license plate. If the **License Plate Thumbnail** in **Advanced** settings is enabled, a picture of the license plate is uploaded with the alarm message.

### **Capture No Plate Vehicle**

Check to enable this function. The device captures the evidence pictures even if the license plate of a vehicle is not recognized.

### **Plate Matching Ratio**

The device compares the captured pictures of a vehicle and saves the pictures that have a higher matching ratio than the set **Plate Matching Ratio**. If the ratio is set to **0**, the device does not compare the pictures.

### **Amount of Pictures**

Set the amount of pictures the device captures when a vehicle is manually selected.

### Description

Select the **Picture Type** for each picture and set the **Capture Interval** between the pictures.

You can select **Picture Type** as **Custom** after you upload the custom picture in VCA → Intell **d** Traffic Event → Advanced Configuration → Picture .

- **3.** Click **Save**.
- 4. Go to Live View and click  $\overline{Q}$  on the toolbar.
- **5.** Select an illegal parking vehicle on the live view image.
	- The device takes evidence pictures of the vehicle.
- **6.** Click the icon again to end manual capture.

### **What to do next**

Set the linkage and alarm. See *[ITS Linkage and Alarm](#page-35-0)* for details.

### **Set Illegal Parking Evidence Capture Parameters**

Go to **VCA** → Intell Traffic Event → Advanced Configuration → Advanced to set the parameters.

### **Illegal Parking LPR Area**

Set the size of license plate recognition area that suits the actual situation to avoid mistakenly recognize the license plate of other vehicles around.

### **Illegal Parking LPR Double Check**

The device double-checks the license plate to avoid mistakenly capturing of other vehicles.

### **Illegal Parking LPR Grading Threshold**

If the confidence level of captured license plate or any character on the license plate is lower than the threshold, the plate will not be recognized. The alarm information may be filtered out if the threshold is too high.

### **Illegal Parking Plate Size Threshold**

If the width of the captured license plate is lower than the set threshold, the plate will not be recognized. The lower the threshold is, the smaller plates will be filtered out. It is recommended to keep the default value.

### **Illegal Parking Target Lock**

When the illegal parking target lock is enabled, the device focuses on the vehicle that triggers the evidence capture and ignores other vehicles. It is suitable for situations where strict enforcement is required, but it decreases the overall evidence capture efficiency.

### **Set Reverse Driving Detection**

Reverse driving refers to driving against the direction of traffic. The device detects violations and captures evidence pictures.

### **Before You Start**

Set detection scenes and detection areas. See **Set Detection Scene** and **[Set Lane Area](#page-20-0)** for details.

### **Steps**

- **1.** Go to VCA  $\rightarrow$  Intell Traffic Event  $\rightarrow$  Common Settings  $\rightarrow$  Speed Dome Rule Settings .
- **2.** Select **Enforcement**.
- **3.** Click **Reverse Driving Detection** and check **Enable**.
- **4.** Select **Arm Lane**.

### **Note**

The direction of the arm lane cannot be Unknown.

Reverse driving detection takes effect in the selected lane areas.

### **5.** Set the **Amount of Pictures**.

The device takes evidence pictures of the set amount when a vehicle hits the trigger line in the detection area.

### **6.** Set Sensitivity.

With higher sensitivity, the device is more sensitive to detect and recognize targets. **7.** Click **Save**.

### **What to do next**

Set the arming schedule, linkage and alarm. See *[Set ITS Arming Schedule](#page-22-0)* and *[ITS Linkage and](#page-35-0) [Alarm](#page-35-0)* for details.

### **Set U-turning Detection**

The device detects vehicles making a u-turn where it is not allowed and captures evidence pictures.

### **Before You Start**

Set detection scenes and detection areas. See **Set Detection Scene** and **[Set Lane Area](#page-20-0)** for details.

### **Steps**

- **1.** Go to VCA → Intell Traffic Event → Common Settings → Speed Dome Rule Settings .
- **2.** Select **Enforcement**.
- **3.** Click U-turning Detection and check Enable.
- **4.** Select at least two lanes in **Arm Lane**.

## $\tilde{\mathbf{I}}$  Note

The direction of the arm lanes cannot be the same and the lane lines between the two lanes cannot be **Broken Line**. Otherwise, the u-turning event will not be triggered.

U-turning detection takes effect in the selected lane areas.

### **5.** Set Sensitivity.

With higher sensitivity, the device is more sensitive to detect and recognize targets.

**6.** Click **Save**.

#### **What to do next**

Set the arming schedule, linkage and alarm. See *[Set ITS Arming Schedule](#page-22-0)* and *[ITS Linkage and](#page-35-0) [Alarm](#page-35-0)* for details.

### **Set Over Lane Line Detection**

The device detects vehicles driving over lane lines where it is not allowed and captures evidence pictures.

### **Before You Start**

Set detection scenes and detection areas. See *Set Detection Scene* and *[Set Lane Area](#page-20-0)* for details.

#### **Steps**

- **1.** Go to VCA → Intell Traffic Event → Common Settings → Speed Dome Rule Settings .
- **2.** Select **Enforcement**.
- **3.** Click Over Lane Line Detection and check Enable.
- **4.** Select **Arm Lane**.

### $\mathbf{i}$  Note

If the lane line is **Solid-Broken Line** or **Broken-Solid Line**, only driving from the solid side triggers the alarm.

Over lane line detection takes effect in the selected lane areas.

#### **5.** Set the **Amount of Pictures**.

The device takes evidence pictures of the set amount when a vehicle hits the trigger line in the detection area.

#### **6.** Set **Sensitivity**.

With higher sensitivity, the device is more sensitive to detect and recognize targets.

**7.** Click **Save**.

#### **What to do next**

Set the arming schedule, linkage and alarm. See *[Set ITS Arming Schedule](#page-22-0)* and *[ITS Linkage and](#page-35-0) [Alarm](#page-35-0)* for details.

### **Set Illegal Lane Change Detection**

The device detects vehicles changing lanes where it is not allowed and captures evidence pictures.

#### **Before You Start**

Set detection scenes and detection areas. See **Set Detection Scene**, **[Set Polygon Area](#page-21-0)** and **[Set Lane](#page-20-0)** *[Area](#page-20-0)* for details.

#### **Steps**

**1.** Go to VCA → Intell Traffic Event → Common Settings → Speed Dome Rule Settings .

#### **2.** Select **Enforcement**.

- **3.** Click **Illegal Lane Change Detection** and check **Enable**.
- **4.** Select **Arm Lane** or **Arm Polygon**.

### **Note**

- If the line type is **Solid-Broken Line** or **Broken-Solid Line**, only driving from the solid side triggers the alarm.
- If you choose **Arm Polygon**, set and select at least two polygon areas for the detection to take effect.

Illegal lane change detection takes effect in the selected lanes or areas.

### **5.** Set Sensitivity.

With higher sensitivity, the device is more sensitive to detect and recognize targets.

**6.** Click **Save**.

### **What to do next**

Set the arming schedule, linkage and alarm. See *[Set ITS Arming Schedule](#page-22-0)* and *[ITS Linkage and](#page-35-0) [Alarm](#page-35-0)* for details.

### **Set Vehicle on Non-motor Vehicle Lane Detection**

The device detects vehicles driving on non-motor vehicle lane and captures evidence pictures.

### **Before You Start**

Set detection scenes and detection areas. See *Set Detection Scene* and *[Set Lane Area](#page-20-0)* for details.

### **Steps**

- **1.** Go to VCA  $\rightarrow$  Intell Traffic Event  $\rightarrow$  Common Settings  $\rightarrow$  Speed Dome Rule Settings .
- **2.** Select **Enforcement**.
- **3.** Click **Vehicle on Non-motor Vehicle Lane** and check **Enable**.
- **4.** Select **Arm Lane**.

Vehicle on non-motor vehicle lane takes effect in the selected lane areas.

**5.** Set the **Amount of Pictures**.

The device takes evidence pictures of the set amount when a vehicle hits the trigger line in the detection area.

**6.** Set Duration.

When the vehicle stays in the detection area longer than the duration, an alarm is triggered.

**7.** Click **Save**.

### **What to do next**

Set the arming schedule, linkage and alarm. See *[Set ITS Arming Schedule](#page-22-0)* and *[ITS Linkage and](#page-35-0) [Alarm](#page-35-0)* for details.

### **Advanced Settings for Enforcement**

### Go to **VCA** → Intell Traffic Event → Advanced Configuration → Advanced to set the parameters.

### **Alarm Uploading**

### **License Plate Thumbnail**

When the license plate is recognized during enforcement, a license plate image is uploaded.

### **Upload Traffic Violation Data**

Check to upload the alarm data when an enforcement event is triggered.

### **Upload Enforcement Data**

Check to upload the alarm data when evidence capture of an enforcement is triggered.

### **Violation Filtering Parameters**

Check to enable filtering mode.

### **Repeated Alarm Filtering Time**

If a vehicle stays unmoved within the set filtering time, illegal parking alarm will not be triggered repeatedly.

### **Illegal Filtering Threshold**

Within the set threshold time, the same vehicle will not trigger the same enforcement alarm repeatedly.

For example, when the illegal filtering threshold is set to 30 minutes, if a vehicle triggers reverse driving alarm, other reverse driving violations of the same vehicle within 30 minutes do not count. After 30 minutes, reverse driving of the vehicle will trigger a second alarm.

### **Capture No Plate Vehicle**

Check to enable this function. The device captures the evidence pictures even if the license plate of a vehicle is not recognized.

### **Plate Matching Ratio**

The device compares the captured pictures of a vehicle and saves the pictures that have a higher matching ratio than the set **Plate Matching Ratio**. If the ratio is set to **0**, the device does not compare the pictures.

### **Common Evidence Capture Parameters**

### **Alarm Feature View**

When **Alarm Feature View** is enabled, the last evidence picture of enforcement detections and the alarm picture of vehicle detection are set to be feature view pictures. A feature view picture is a close-up picture of a target vehicle. The function takes effect when **Track and Collect Evidence** is not enabled.

### **Feature View Size Level**

<span id="page-30-0"></span>The higher the feature view size level is, the larger the target vehicle is in feature view pictures.

### **Ratio Coefficient of Getting Evidence**

The higher the ratio coefficient of getting evidence is, the more the picture is enlarged when the device is recognizing the license plate.

#### **Track and Collect Evidence**

When **Track and Collect Evidence** is enabled, the license plate recognition of reverse driving, over lane line, illegal lane change, u-turning, and vehicle on non-motor vehicle lane is completed during tracking. If it is not enabled, recognition is done when the license plate is large and close to the bottom of the image.

### **3.3.4 Traffic Event Detection**

Traffic event detection includes detection of incidents happens on the road, for example, thrown objects and traffic congestion. The device captures pictures and uploads alarm data.

### **Set Thrown Object Detection**

The device detects thrown objects on the road and captures pictures.

#### **Before You Start**

Set detection scenes and detection areas. See **Set Detection Scene** , **[Set Polygon Area](#page-21-0)** and **[Set Lane](#page-20-0)** *[Area](#page-20-0)* for details.

#### **Steps**

- **1.** Go to VCA → Intell Traffic Event → Common Settings → Speed Dome Rule Settings .
- **2.** Select Traffic Event Detection.
- **3.** Click Thrown Object Detection and check Enable.
- **4.** Select **Arm Lane** or **Arm Polygon**.

Thrown object detection takes effect in the selected lanes or areas.

**5.** Set Sensitivity.

With higher sensitivity, the device is more sensitive to detect and recognize targets.

**6.** Click **Save**.

### **What to do next**

Set the arming schedule, linkage and alarm. See *[Set ITS Arming Schedule](#page-22-0)* and *[ITS Linkage and](#page-35-0) [Alarm](#page-35-0)* for details.

### **Set Pedestrian Detection**

The device detects pedestrians and non-motor vehicles in the detection area and captures pictures.

### **Before You Start**

Set detection scenes and detection areas. See *Set Detection Scene* , *[Set Polygon Area](#page-21-0)* and *[Set Lane](#page-20-0) [Area](#page-20-0)* for details.

### **Steps**

**1.** Go to VCA  $\rightarrow$  Intell Traffic Event  $\rightarrow$  Common Settings  $\rightarrow$  Speed Dome Rule Settings .

- **2.** Select **Traffic Event Detection**.
- **3.** Click Pedestrian Detection and check Enable.
- **4.** Select **Arm Lane** or **Arm Polygon**.

Pedestrian detection takes effect in the selected lanes or areas.

**5.** Set **Sensitivity**.

With higher sensitivity, the device is more sensitive to detect and recognize targets.

**6.** Set Duration.

When the target stays in the detection area longer than the duration (at night, three times the duration), an alarm is triggered.

**7.** Set **Filtering Time**.

Within the set filtering time, the same target will not trigger the alarm repeatedly.

**8.** Select the target types in Target Detection.

Only selected target types trigger linkage and alarm.

**9.** Click **Save**.

### **What to do next**

Set the arming schedule, linkage and alarm. See *[Set ITS Arming Schedule](#page-22-0)* and *[ITS Linkage and](#page-35-0) [Alarm](#page-35-0)* for details.

### **Set Congestion Detection**

The device detects traffic congestion in the detection area and captures pictures.

### **Before You Start**

Set detection scenes and detection areas. See *Set Detection Scene*, *[Set Polygon Area](#page-21-0)* and *[Set Lane](#page-20-0) [Area](#page-20-0)* for details.

### **Steps**

**1.** Go to VCA  $\rightarrow$  Intell Traffic Event  $\rightarrow$  Common Settings  $\rightarrow$  Speed Dome Rule Settings .

- **2.** Select Traffic Event Detection.
- **3.** Click **Congestion Detection** and check **Enable**.
- **4.** Select **Arm Lane** or **Arm Polygon**.

Congestion detection takes effect in the selected lanes or areas.

**5.** Set Sensitivity.

With higher sensitivity, the device is more sensitive to detect and recognize targets.

**6.** Set Duration.

When the congestion in the detection area lasts longer than the duration, an alarm is triggered.

**7.** Set **Filtering Time**.

Within the set filtering time, the congestion in the same detection area will not trigger the alarm repeatedly.

**8.** Click **Save**.

### **What to do next**

Set the arming schedule, linkage and alarm. See *[Set ITS Arming Schedule](#page-22-0)* and *[ITS Linkage and](#page-35-0) [Alarm](#page-35-0)* for details.

### **Set Roadblock Detection**

The device detects roadblocks in the detection area and captures pictures.

### **Before You Start**

Set detection scenes and detection areas. See **Set Detection Scene**, **[Set Polygon Area](#page-21-0)** and **[Set Lane](#page-20-0)** *[Area](#page-20-0)* for details.

### **Steps**

- **1.** Go to VCA  $\rightarrow$  Intell Traffic Event  $\rightarrow$  Common Settings  $\rightarrow$  Speed Dome Rule Settings .
- **2.** Select Traffic Event Detection.
- **3.** Click **Roadblock Detection** and check **Enable**.
- **4.** Select **Arm Lane** or **Arm Polygon**.

Roadblock detection takes effect in the selected lanes or areas.

**5.** Set **Sensitivity**.

With higher sensitivity, the device is more sensitive to detect and recognize targets.

**6.** Set Duration.

When the roadblock stays in the detection area longer than the duration, an alarm is triggered.

**7.** Set **Filtering Time**.

Within the set filtering time, the roadblocks in the same detection area will not trigger the alarm repeatedly.

**8.** Click **Save**.

### **What to do next**

Set the arming schedule, linkage and alarm. See *[Set ITS Arming Schedule](#page-22-0)* and *[ITS Linkage and](#page-35-0) [Alarm](#page-35-0)* for details.

### **Set Construction Detection**

The device detects ongoing construction in the detection area and captures pictures.

#### **Before You Start**

Set detection scenes and detection areas. See *Set Detection Scene* , *[Set Polygon Area](#page-21-0)* and *[Set Lane](#page-20-0) [Area](#page-20-0)* for details.

#### **Steps**

- **1.** Go to VCA → Intell Traffic Event → Common Settings → Speed Dome Rule Settings .
- **2.** Select Traffic Event Detection.
- **3.** Click **Construction Detection** and check **Enable**.
- **4.** Select **Arm Lane** or **Arm Polygon**.

Construction detection takes effect in the selected lanes or areas.

**5.** Set **Sensitivity**.

With higher sensitivity, the device is more sensitive to detect and recognize targets.

**6.** Set Duration.

When the construction in the detection area lasts longer than the duration, an alarm is triggered.

**7.** Set **Filtering Time**.

Within the set filtering time, the construction in the same detection area will not trigger the alarm repeatedly.

**8.** Click **Save**.

### **What to do next**

Set the arming schedule, linkage and alarm. See *[Set ITS Arming Schedule](#page-22-0)* and *[ITS Linkage and](#page-35-0) [Alarm](#page-35-0)* for details.

### **Set Traffic Accident Detection**

The device detects traffic accidents in the detection area and captures pictures.

### **Before You Start**

Set detection scenes and detection areas. See *Set Detection Scene* and *[Set Polygon Area](#page-21-0)* for details.

#### **Steps**

- **1.** Go to VCA → Intell Traffic Event → Common Settings → Speed Dome Rule Settings .
- **2.** Select **Traffic Event Detection.**
- **3.** Click Traffic Accident Detection and check Enable.
- **4.** Select **Arm Polygon**.

Traffic accident detection takes effect in the selected areas.

**5.** Set **Sensitivity**.

<span id="page-34-0"></span>With higher sensitivity, the device is more sensitive to detect and recognize targets.

### 6. Set Duration.

When the traffic accident in the detection area lasts longer than the duration, an alarm is triggered.

### 7. Set Filtering Time.

Within the set filtering time, the traffic accidents in the same detection area will not trigger the alarm repeatedly.

8. Click Save.

### What to do next

Set the arming schedule, linkage and alarm. See Set ITS Arming Schedule and ITS Linkage and Alarm for details.

### 3.3.5 Vehicle Detection

The device detects vehicles in the detection area, recognizes license plates, captures and saves pictures, and uploads alarms.

### **Before You Start**

Set detection scenes and detection areas. See Set Detection Scene and Set Lane Area for details.

### **Steps**

### 1. Go to VCA  $\rightarrow$  Intell Traffic Event  $\rightarrow$  Common Settings  $\rightarrow$  Speed Dome Rule Settings.

- 2. Select Vehicle Detection.
- 3. Check Enable.
- 4. Select Arm Lane.

Vehicle detection takes effect in the selected lane areas.

5. Select the car types.

Only selected car types will trigger alarms.

6. Click Save.

### What to do next

Set the arming schedule, linkage and alarm. See Set ITS Arming Schedule and ITS Linkage and Alarm for details.

### 3.3.6 Traffic Data Collection

The device collects and uploads traffic data including vehicle speed, traffic volume, headway time, headway distance, time occupancy of a lane, and space occupancy of a lane.

### **Before You Start**

Set detection scenes and detection areas. See Set Detection Scene and Set Lane Area for details.

### <span id="page-35-0"></span>**Steps**

- **1.** Go to VCA  $\rightarrow$  Intell Traffic Event  $\rightarrow$  Common Settings  $\rightarrow$  Speed Dome Rule Settings .
- **2.** Select **Traffic Data Collection**.
- **3.** Check **Enable**.
- **4.** Select **Arm Lane**.

Traffic data collection takes effect in the selected lane areas.

**5.** Set Statistics Interval.

Traffic volume in a lane is counted and uploaded by the statistics interval.

**6.** Click **Save**.

### **What to do next**

Set the arming schedule, linkage and alarm. See *[Set ITS Arming Schedule](#page-22-0)* and *ITS Linkage and Alarm* for details.

### **3.3.7 ITS Linkage and Alarm**

When enforcement events and traffic events are detected, the device can perform linkage actions, for example, uploading captured pictures and sending alarm messages.

# **Note**

Some linkage actions may not be supported by certain device models.

### **Upload Pictures**

Set the parameters for the device to automatically upload captured pictures to FTP server or other platforms.

See *[Upload by FTP](#page-37-0)* to upload captured pictures by FTP.

See *[Upload by SDK](#page-37-0)* or *[Set ISUP](#page-98-0)* to upload captured pictures to platforms.

To upload captured pictures of illegal parking and enforcement events, go to VCA → Intell Traffic **Event → Advanced Configuration → Advanced** and check Upload Traffic Violation Data and **Upload Enforcement Data**.

### **Picture Settings**

Set the parameters of uploaded pictures.

Go to VCA → Intell Traffic Event → Advanced Configuration → Picture to set the parameters.

### **Common Settings for All the Uploaded Pictures**

**Picture Quality**
With a higher resolution, the pictures are larger with more details. With higher picture quality, the pictures are clearer and larger.

#### **Enable OSD Overlay**

The system OSD is overlaid on the alarm pictures.

#### **Evidence Picture Collage**

When multiple pictures are captured for detections, the device can put the pictures together and make a collage to upload. Check to enable this function.

Select the layout for **2-Picture Collage**, **3-Picture Collage**, and **4-Picture Collage**.

#### **Text Overlay on Single Alarm Picture/Text Overlay on Evidence Picture Collage**

You can overlay test on alarm pictures or evidence picture collage.

#### **Overlay Type**

Select where you want to overlay the text to the picture. The position of the text to the top and left margins can be set when the text is overlaid in the picture.

#### **Content**

Check the types of information you want to overlay. Edit the text in **Display Information**. Enter **Space Number** to add spaces to the end of the information. Enter **Number of Row(s)** to add empty lines to the end of the information. "xx" is automatically completed by the device and you can select **Content Format** for some information.

#### **Format**

You can set **Font Size**, **Font Color**, **Background Color**, spaces between the elements, and where to have line breaks.

#### **Display ITS Info. on Alarm Picture**

#### **Display Target Info. on Alarm Picture**

Check to highlight the target with a frame on the alarm pictures of an event.

#### **Display Rule Info. on Alarm Picture**

Check to show the rule information (for example, lane lines and trigger lines) on the alarm pictures of an event.

#### **Display Tracking Pattern on Alarm Picture**

Check to show the trace of a target on the alarm pictures of an event.

#### **Display Target Info. on Distant View**

Check to highlight the target with a frame on the distant view pictures of enforcement events.

#### **Display Rule Info. on Distant View**

Check to show the rule information (for example, lane lines and trigger lines) on the distant view pictures of enforcement events.

#### **Display Tracking Pattern on Distant View**

Check to show the trace of a target on the distant view pictures of enforcement events.

#### **Background Picture of Illegal Parking Evidence**

Click **Browse** and upload a background picture in **Picture Upload**. The background picture can be uploaded with the illegal parking evidence pictures.

### **Upload by FTP**

Upload the data of enforcement, vehicle detection, and traffic data collection to an FTP server.

#### **Before You Start**

The FTP server is configured.

#### **Steps**

- **1.** Go to VCA → Intell Traffic Event → Advanced Configuration → FTP Host
- **2.** Check **Enable FTP**.
- **3.** Select a **Character Encoding Mode**.
- **4.** Enter the **IP Address**, **Port**, **User Name**, and **Password** of the FTP server.
- **5.** Set the picture names and saving paths of detections.
- **6.** Click **Save**.

### **Upload by SDK**

Upload the alarm messages by SDK in listening and arming mode.

Go to VCA → Intell Traffic Event → Common Settings → Basic Configuration to set the parameters.

#### **Listening Server**

You can upload alarm messages and pictures to a listening server by SDK. Enter the **IP Address** and **Port** of the listening server and click **Save**.

# **Note**

Make sure that the listening server is enabled with listening service and that the network connection with the device is normal.

#### **ANR**

You can upload alarm messages and pictures to an arming server by SDK. Enter the **Arming Host IP Address** and click **Save**. When the device loses connection with the arming server, the data is saved in the memory card of the device and will be uploaded again when the connection resumes.

### **Set Armed License Plates**

You can specify the vehicles you want to arm by adding their license plates to the blocklist or allowlist.

#### **Steps**

- **1.** Go to VCA → Intell Traffic Event → Advanced Configuration → Blocklist & Allowlist .
- **2.** Click **Export** to export license plate list template.

### **Note**

If a list of license plates exists, the existing list is exported.

- **3.** Fill in the list.
- **4.** Click **Browse** to import the list.

The list shows on the web page.

**5.** Select a mode according to your need.

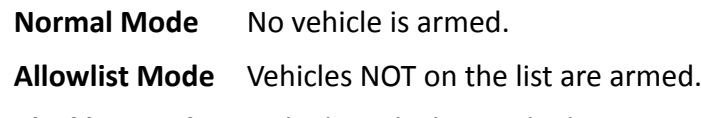

- **Blocklist Mode** Only the vehicles on the list are armed.
- **6.** Click **Save**.

### **Set Alarm Output Linkage**

The device sends alarm signals to the connected alarm output devices when an alarm is triggered.

#### **Before You Start**

The device is connected to alarm output devices.

#### **Steps**

**1.** Go to VCA → Intell Traffic Event → Advanced Configuration → Alarm Output Linkage .

**2.** Select alarm output channels for each type of alarms.

**3.** Click **Save**.

#### **What to do next**

See *[Trigger Alarm Output](#page-85-0)* for detailed alarm output settings.

# **3.4 Smart Display**

This function displays real time pictures captured by smart functions and analyzes the target in real time.

# **Note**

To use this function, your web browser version should be above IE11.0.9600.17843.

### **Live View Parameter**

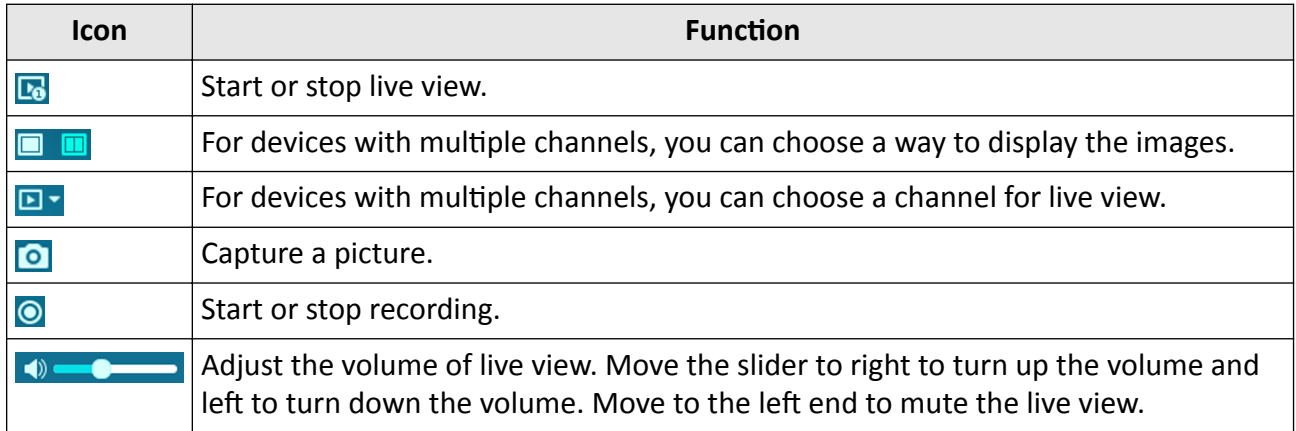

### **Download Display Pictures**

Click  $\Box$  and the device stores captured pictures to the browser cache. Hover the pointer over the icon to see the number of pictures in the cache. Click  $\mathbb{F}$  again to download the pictures in a package.

# $\widetilde{\mathbf{1}}$  Note

The browser cache has a limited size. The recommended number of pictures to download is no more than 200.

#### **Layout**

Click **a** and choose Layout. Check the display content you need to add it to the smart display page. When real-time analyze is selected, you can choose the contents you want to display.

#### **Detect Features**

Click and choose **Detect Features**. Check the corresponding checkbox to display the features of the detection target.

# **Chapter 4 PTZ**

PTZ is an abbreviation for pan, tilt, and zoom. It means the movement options of the camera.

# **4.1 PTZ Control**

In live view interface, you can use the PTZ control buttons to control the device panning, tilting, and zooming.

### **PTZ Control Panel**

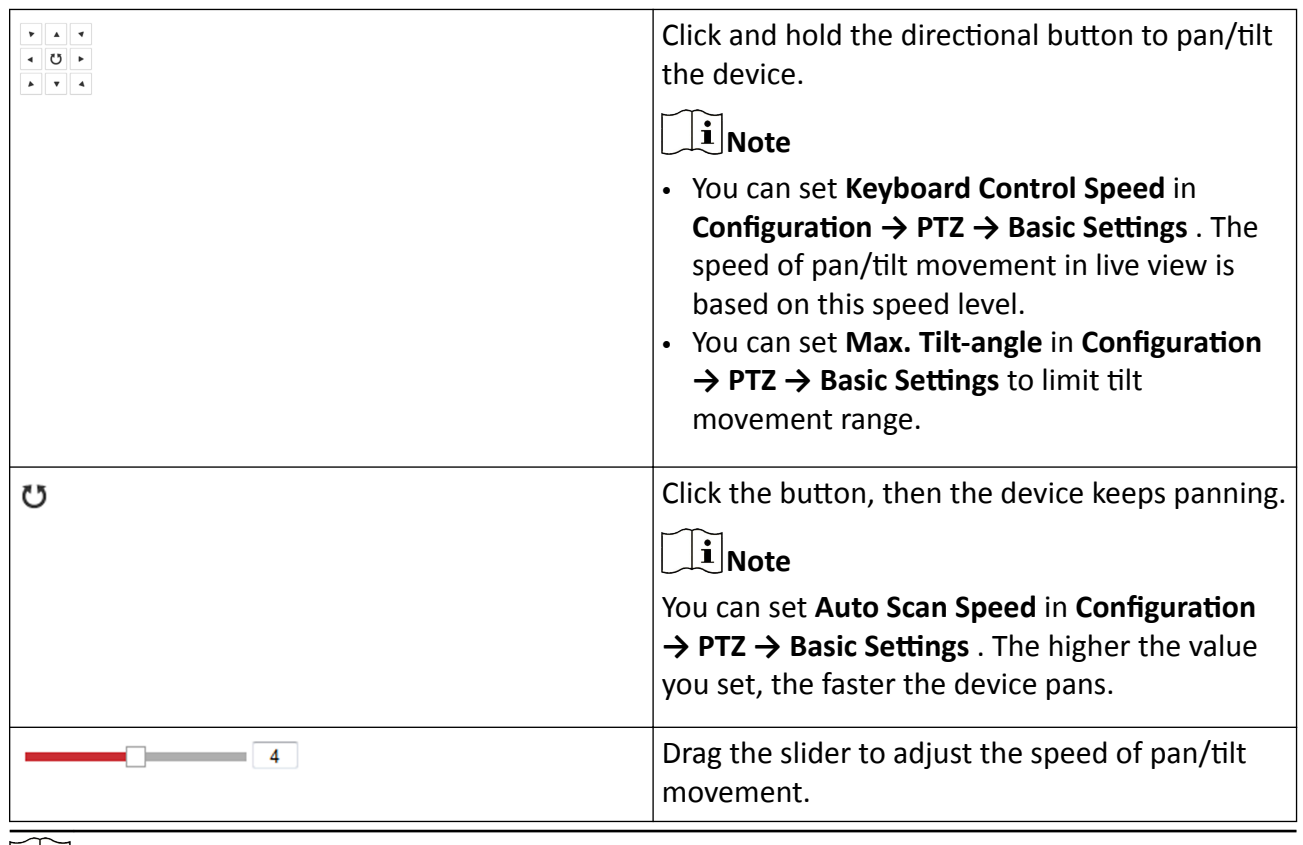

# **Note**

You can set **Manual Control Speed** in **Configuration → PTZ** → Basic Settings .

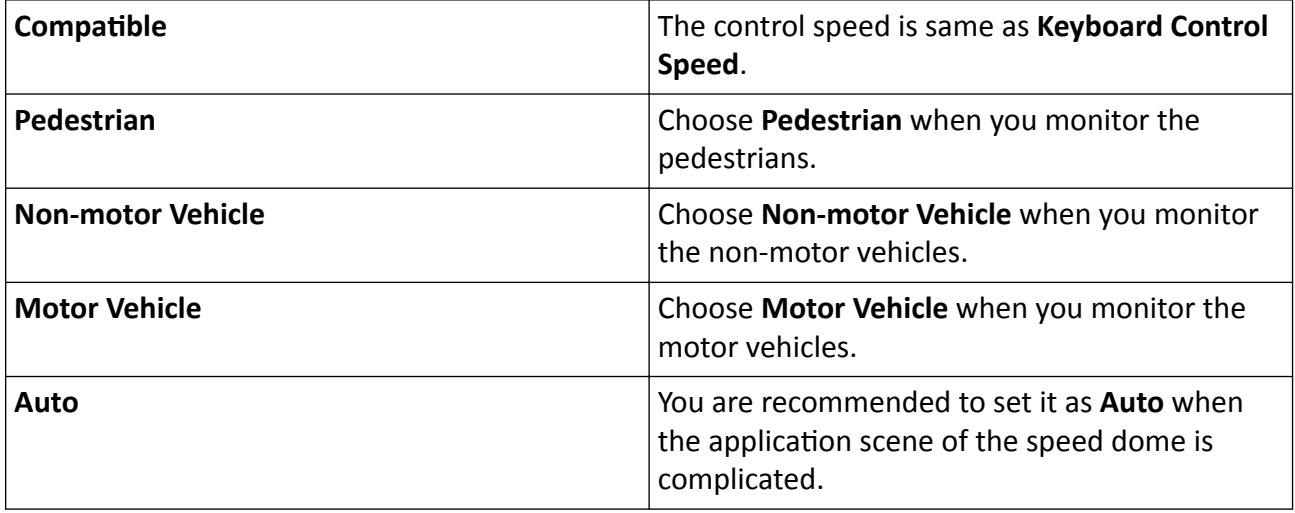

To avoid blurred image resulted from fast zoom, you can check **Enable Proportional Pan** in **Configuration → PTZ → Basic Settings** . If you enable this function, the pan/tilt speed change according to the amount of zoom. When there is a large amount of zoom, the pan/tilt speed will be slower for keeping the image from moving too fast on the live view image.

### **Zoom in/out**

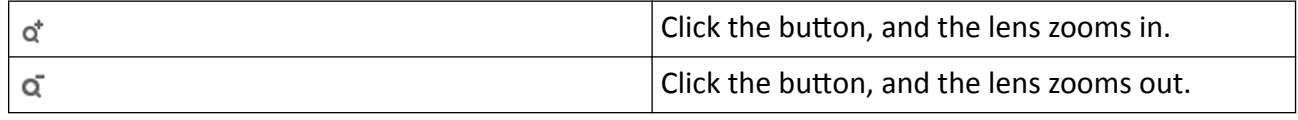

### $\left[\tilde{\mathbf{i}}\right]$ Note

- You can set **Zooming Speed** in *Configuration* → PTZ → Basic Settings . The higher the value is, the faster the zooming speed is.
- You can set **Zoom Limit** in **Configuration → Image → Display Settings → Other** to limit the maximum value of the total zoom (digital zoom and optical zoom).

#### **Focus**

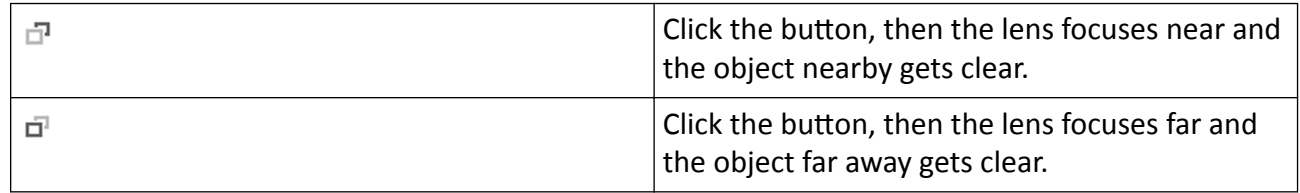

### <span id="page-42-0"></span>**Iris**

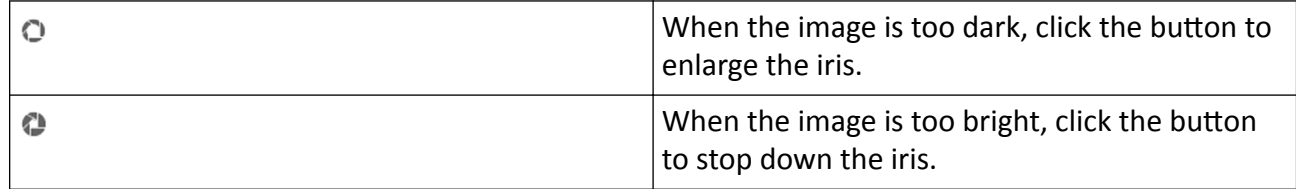

### **4.2 Set Preset**

A preset is a predefined image position. For the defined preset, you can call the preset No. to view the position.

#### **Steps**

- **1.** Click to show the setting panel, and click  $\psi$ .
- **2.** Use the PTZ control buttons to move the lens to the desired position.
- **3.** Select a preset number from the preset list, and click  $\bullet$  to finish the setting.

### **Note**

Some presets are predefined with special command. You can only call them but not configure them.

- 4. Repeat the steps above to set multiple presets.
	- Click the button to call the preset.  $\rightarrow$
	- $\times$ Click the button to delete the preset.

# **Note**

You can delete all presets in *Configuration* → PTZ → Clear Config. Click Clear All Presets, and click **Save**.

#### **What to do next**

Go to **Configuration → PTZ → Basic Settings** to set preset freezing and preset speed.

After enabling preset freezing, the live image switches directly from one preset to another, without showing the areas between these two scenes. It also guarantees the masked area will not be seen when the device is moving.

### **4.2.1 Special Presets**

You can call the following presets with special demands to enable corresponding functions.

<span id="page-43-0"></span>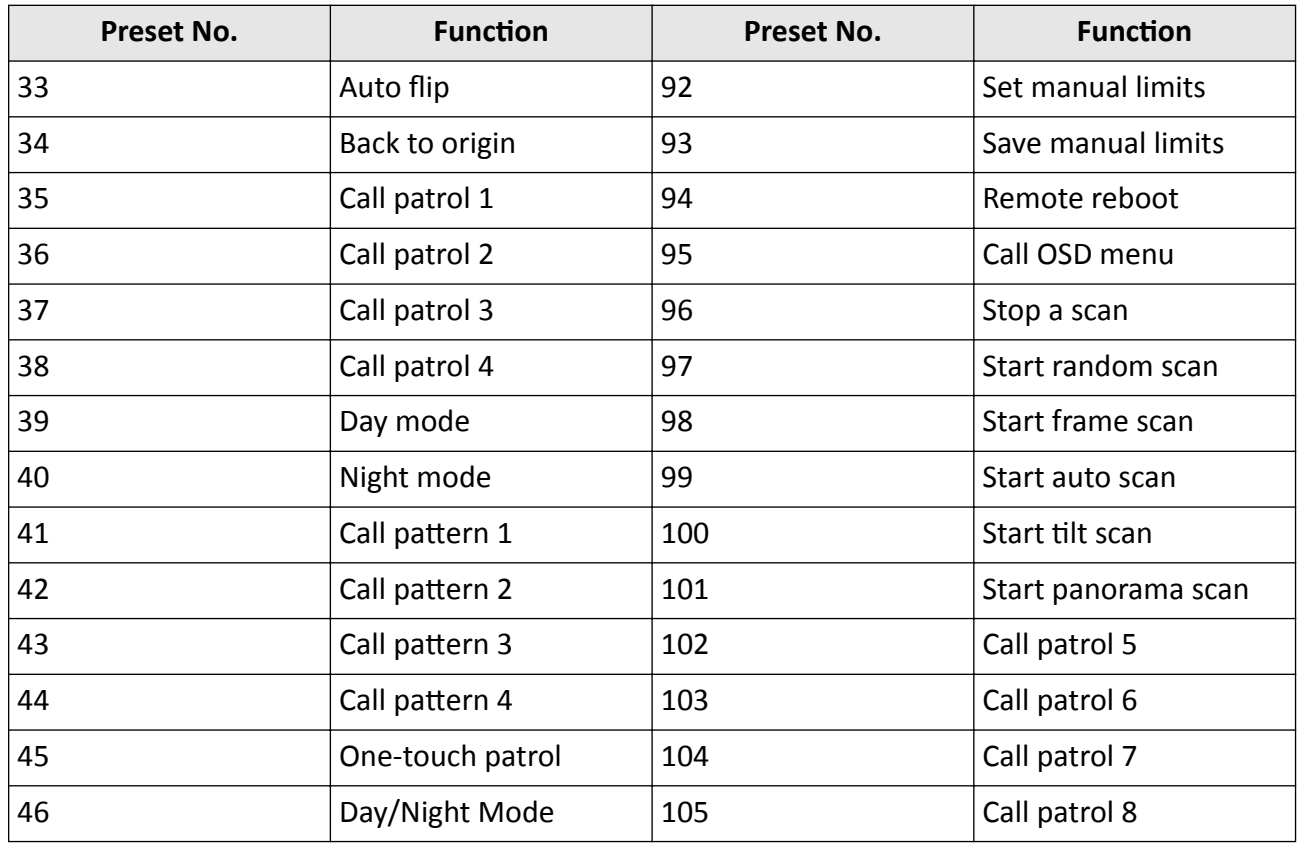

### **4.3 Set Patrol Scan**

Patrol scan is a function to automatically move among multiple presets.

#### **Before You Start**

Make sure that you have defined more than one presets. See **[Set Preset](#page-42-0)** for detailed configuration.

#### **Steps**

- **1.** Click to show the setting panel, and click  $\boldsymbol{\varnothing}$  to enter patrol setting interface.
- **2.** Select a patrol number from the list and click  $\bullet$ .
- **3.** Click  $+$  to add presets.

#### **Preset**

Select predefined preset.

#### **Speed**

Set the speed of moving from one preset to another.

#### **Time**

It is the duration staying on one patrol point.

Delete the presets in patrol.  $\boldsymbol{\mathsf{x}}$ 

Adjust the preset order.  $+ +$ 

### **Note**

A patrol can be configured with 32 presets at most, and 2 presets at least.

- **4.** Click OK to finish a patrol setting.
- **5.** Repeat the steps above to configure multiple patrols.
- **6.** Operate patrols.
	- ь Call the patrol.
	- $\blacksquare$ Stop patroling.
	- Delete the patrol.  $\mathbf{x}$
	- Set the patrol. 45

# **Note**

You can delete all patrols in **Configuration → PTZ** → Clear Config. Click Clear All Patrols, and click **Save**.

### **4.3.1 Set One-Touch Patrol**

The device automatically adds presets to one patrol path and starts patrol scan.

#### **Steps**

1. [Set](#page-42-0) two or more presets among preset No.1 to preset No.32. For setting presets, refer to **Set** *[Preset](#page-42-0)* .

The device will automatically add presets to patrol path No.8.

- **2.** Choose one of the following methods to enable the function.
	- **-** Click .
	- **-** Call patrol path No.8.
	- **-** Select and call preset No.45.

### **4.4 Set Pattern Scan**

The device can move as the recorded pattern.

#### **Steps**

- **1.** Click to show the PTZ control panel, and click  $|\mathcal{A}|$ .
- **2.** Select one pattern scan path that needs to be set.
- **3.** Click  $\bullet$  to start recording pattern scan.
- **4.** Click PTZ control buttons as demands.

# **Note**

Recording stops when the space for pattern scan is 0%.

- **5.** Click  $\odot$  to complete one pattern scan path settings.
- **6.** Click to call pattern scan.
	- Stop pattern scan. **Billion**
	- Reset pattern scan path.  $\bullet$
	- Delete the selected pattern scan.  $\times$

# **Note**

If you need to delete all the pattern scans, go to **Configuration → PTZ** → Clear Config, and check **Clear All Patterns**, and click **Save**.

### **4.5 Set Limit**

The device can only move within the limited range.

#### **Steps**

- **1.** Go to **Configuration**  $\rightarrow$  **PTZ**  $\rightarrow$  **Limit**.
- **2.** Select **Limit Type**.

#### **Manual Stops**

It refers to the movement range limit when you control the device manually.

#### **Scan Stops**

It refers to the movement range limit when the device scans automatically.

# **Note**

Scan limit is only supported by the device that has scan function.

- **3.** Click **Set** and set limits according to the prompt on the live image.
- 4. **Optional:** Click **Clear** to clear the limit settings of the selected mode.
- **5.** Click **Save**.
- **6.** Check **Enable Limit**.

### $\mathbf{i}$  Note

If you need to cancal all the set patrol paths, go to **Configuration → PTZ** → Clear Config, select **Clear All PTZ Limited**, and click **Save**.

#### **Result**

The device can only move within the set region after saving the settings.

# <span id="page-46-0"></span>**4.6 Set Initial Position**

Initial position refers to the relative initial position of the device azimuth. You can set the initial position if you need to select one point in the scene as the base point.

#### **Steps**

#### **1.** Go to **Configuration**  $\rightarrow$  PTZ  $\rightarrow$  Initial Position .

- **2.** Move the device to the needed position by manually controlling the PTZ control buttons.
- **3.** Click **Set** to save the information of initial position.
	- **Call** The device moves to the set initial position.
	- **Clear** Clear the set initial position.

# **4.7 Set Scheduled Tasks**

You can set the device to perform a certain task during a certain period.

#### **Steps**

- **1.** Go to Configuration → PTZ → Scheduled Tasks .
- **2.** Check **Enable Scheduled Task**.
- **3.** Select the task type and set the period. For setting the period, refer to **[Set Arming Schedule](#page-85-0)**.
- **4.** Repeat step 3 to set more than one scheduled tasks.
- **5.** Set **Park Time**. During the set task period, if you operate the device manually, the scheduled task will be suspended. When the manual operation is over, the device will continue to perform the scheduled task after the set park time.
- **6.** Click **Save**.

# **Note**

If you want to clear all scheduled tasks, go to **Configuration → PTZ** → Clear Config, check Clear **All Scheduled Tasks**, and click **Save**.

### **4.8 Set Park Action**

You can set the device to perform an action (for example, preset or patrol) or return to a position after a period of inactivity (park time).

#### **Before You Start**

Set the action type first. For example, if you want to select patrol as park action, you should set the patrol. See *[Set Patrol Scan](#page-43-0)* for details.

#### **Steps**

- **1.** Go to **Configuration** → PTZ → Park Action .
- **2.** Check **Enable Park Action.**
- **3.** Set Park Time: the inactive time before the device starts park action.
- 4. Select Action Type according to your needs.
- **5.** Select an **Action Type ID**, if you select patrol or preset as action type.

When the action type is patrol, action type ID stands for patrol No. When the action type is preset, action type ID stands for preset No.

**6.** Click **Save**.

### **4.8.1 Set One-Touch Park**

This function is used to start park instantly.

#### **Steps**

- **1.** Refer to **Set Park Action** to set a park action.
- **2.** Click **to start one-touch park.**

### **4.9 Set Privacy Mask**

Privacy masks cover certain areas on the live image to protect personal privacy from being live viewed and recorded.

#### **Steps**

- **1.** Go to Configuration → PTZ → Privacy Mask.
- **2.** Adjust the live image to the target scene via PTZ control buttons.
- **3.** Draw the area.

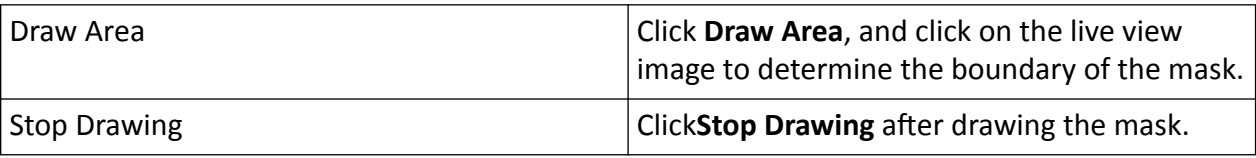

**4.** Click **Add**.

It is listed in **Privacy Mask List**.

**5.** Edit Name, Type, and Active Zoom Ratio on your demand.

#### **Active Zoom Ratio**

When the actual zoom ratio is less than the set active zoom ratio, the set area can not be covered. When the actual zoom ratio is greater than the set active zoom ratio, the privacy mask is valid. The maximum value of active zoom ratio depends on the camera module.

# **Note**

Active zoom ratio is only supported for the PTZ channel.

**6.** Repeat the steps above to set other privacy masks.

**7.** Check **Enable Privacy Masks**.

# **4.10 Set Device Position**

#### **Before You Start**

Go to **Configuration → PTZ → Basic Settings → PTZ OSD** to enable **PT Status** display. Use other direction indicating devices to find the North at the device location.

#### **Steps**

### **1.** Go to **Configuration** → PTZ → Position Settings .

- **2.** Set compass.
	- 1) Adjust the tilt position of the device to 0 by controlling the up arrow and down arrow on the PTZ panel.
	- 2) Adjust the pan position to show the live view of the north direction by controlling the left arrow and right arrow on the PTZ panel.
	- 3) Click **Set as North**.
- **3.** Click Gyroscope Attitude Calibration to calibrate gyroscope.

# $\overline{\tilde{[1]}}$ Note

Only the device with built-in gyroscope supports this function.

- 4. Get the device location information in advance, and input the longitude and latitude of the device manually.
- **5.** Set vandal-proof alarm.

The function enables the device to trigger alarms when its position changes because of shock or vandalism.

#### **Sensitivity**

The higher the value is, the easier the alarm will be triggered.

#### **Upload Vandal-proof Alarm**

The device uploads the alarm information when the alarm is triggered.

#### **Vandal-proof Alarm Voice Warning**

The device triggers the alarm with audible warning.

#### **6.** Click **Save**.

### **What to do next**

If you lost direction when operating the device, you can click **Point to North** to call the north position that is saved in the device.

# **4.11 Set Power Off Memory**

This function can resume the previous PTZ status of device after it restarting from a power-off.

### **Steps**

**1.** Go to **Configuration**  $\rightarrow$  PTZ  $\rightarrow$  Basic Settings.

- **2.** Select **Resume Time Point**. When the device stays at one position for the set resume time point or more, the position is saved as a memory point. The device returns to the last memory point when it restarts.
- **3.** Click **Save**.

# **4.12 Set PTZ Priority**

The function can set the PTZ priority of different signals.

#### **Steps**

#### **1.** Go to **Configuration → PTZ** → Prioritize PTZ.

**2.** Set the priority signal and delayed time.

#### **Network**

The network signal controls the device with priority.

#### **RS-485**

The RS-485 signal controls the device with priority.

### **Delay**

It refers to the time interval of PTZ operation controlled by different signals. When the operation with high priority is finished, the low priority signal controls the device after the setting interval.

**3.** Click **Save**.

# **4.13 Set Rapid Focus**

Rapid focus is a function to reduce time of focusing comparing with that of normal focusing. To use the function, calibration should be done first. Rapid focus may not be supported by certain device models.

#### **Steps**

#### **1.** Go to **Configuration**  $\rightarrow$  PTZ  $\rightarrow$  Rapid Focus .

- **2.** Add scenes for calibration.
	- 1) Adjust the live image to a desired scene via PTZ control buttons, and click Add.
	- 2) Set the **Rate** and the **Calibration Point Amount** of the added scene.

# **Note**

More calibration points may increase calibration accuracy, but more focusing time is required. The default amount is recommended.

**3.** Select the scene to display the calibration line.

A red line displays on live image.

**4.** Adjust the length and position of the line by dragging its two endpoints.

# **Note**

The red line is recommended to stay in the center of the scene and to cover ground at the same time.

Double click the image to enter full screen mode.

**5.** Click **Start Calibration**.

Calibration status displays on the live image.

- **6.** Repeat to add other scenes and complete the calibration.
- **7.** Check Enable Height Compensation if the mounting height of the device is lower than 3 meters.
- **8.** Check **Enable** after successful calibration.
- **9.** Click **Save**.

# **4.14 GPS Calibration**

GPS calibration is used to map the geographical location to the camera scene so that the device can calculate the real-time geographic information of targets. This function is only supported under certain VCA resource options.

### **4.14.1 Set GPS Calibration**

#### **Before You Start**

Choose at least 4 calibration points on the ground in the monitoring scene and measure the precise longitude and latitude of the points. The calibration points should scatter in a  $2 \times 2$  or  $3 \times 3$ array.

#### **Steps**

#### **1.** Go to **Configuration** → PTZ → GPS Calibration → Calibration .

# **Note**

The PTZ control is automatically locked to avoid interruption during configuration.

- **2.** Select the longitude and latitude type according to device location.
- **3.** Set calibration points.
	- 1) Adjust the pan, tilt, and zoom to find the scene with a calibration point.
	- 2) Click  $\triangle$  and click on the calibration point on the live image.

The selected point is zoomed in and placed in the center of the image.

3) Click & again.

A green cross shows on the point.

- 4) Click **Add** and input the precise longitude and latitude of the point.
- 5) Click  $\&$  to save the pan, tilt, and zoom value of the point.
- 6) Click **Save**.
- 7) Repeat the steps to set other calibration points.

### **4.14.2 Verify Calibration**

#### **Before You Start**

Choose verification points on the ground in the monitoring scene and measure the precise longitude and latitude of the points.

#### **Steps**

### **1.** Go to Configuration → PTZ → GPS Calibration → Calibration Verification .

### **Note**

The PTZ control is automatically locked to avoid interruption during configuration.

- **2.** Set verification points.
	- 1) Adjust the pan, tilt, and zoom to find the scene with a verification point.
	- 2) Click  $\triangleq$  and click on the verification point on the live image.
		- The selected point is zoomed in and placed in the center of the image.
	- 3) Click & again.

A red cross shows on the point.

- 4) Click **Add** and input the precise longitude and latitude of the point.
- 5) Click  $\&$  to save the pan, tilt, and zoom value of the point.
- 6) Click **Save**.
- 7) Repeat the steps to set other verification points.

Numbered green and blue rectangles are displayed on the image. The blue rectangle marks the PTZ position of the verification point you set and the green rectangle marks the calculated PTZ position based on the longitude and latitude you input. If the two rectangles are close to each other, then the GPS calibration succeeds.

# **Chapter 5 Live View**

It introduces the live view parameters, function icons and transmission parameters settings.

### **5.1 Live View Parameters**

The supported functions vary depending on the model.

### **5.1.1 Start and Stop Live View**

Click Live View. Click to start live view. Click to stop live view.

### **5.1.2 Aspect Ratio**

Aspect Ratio is the display ratio of the width to height of the image.

- $\overline{$  [4:3] refers to 4:3 window size.
- $\cdot$   $\overline{16:9}$  refers to 16:9 window size.
- $\boxed{\times}$  refers to original window size.
- **E** refers to self-adaptive window size.
- $\cdot$  **refers to original ratio window size.**

### **5.1.3 Live View Stream Type**

Select the live view stream type according to your needs. For the detailed information about the stream type selection, refer to **[Stream Type](#page-57-0)** .

### **5.1.4 Quick Set Live View**

It offers the quick access to the display settings, OSD, and video/audio on live view page.

**Steps**

**1.**

Click and click **General** to show quick setup page.

**2.** Set display settings, OSD, and video/audio.

- **-** For parameter explanation and instructions of display settings, see *Display Settings*.
- **-** For parameter explanation and instructions of [OSD](#page-68-0) settings, see **OSD**.
- For parameter explanation and instructions of audio and video settings, see *[Video and Audio](#page-57-0)*.

### **5.1.5 Select the Third-Party Plug-in**

When the live view cannot display via certain browsers, you can change the plug-in for live view according to the browser.

#### **Steps**

- **1.** Click **Live View**.
- **2.** Click **the plug-in.** 
	- **-** When you access the device via Internet Explorer, you can select Webcomponents or QuickTime.
	- **-** When you access the device via the other browsers, you can select Webcomponents, QuickTime, VLC or MJPEG.

### **5.1.6 Start Digital Zoom**

It helps to see a detailed information of any region in the image.

#### **Steps**

- **1.** Click  $\odot$  to enable the digital zoom.
- **2.** In live view image, drag the mouse to select the desired region.
- **3.** Click in the live view image to back to the original image.

### **5.1.7 Conduct Regional Focus**

You can enable the function to focus on certain area.

#### **Steps**

### $\mathbf{i}$  Note

This function varies with the device model.

1. Click  $\infty$  to enable regional focus.

- **2.** Drag the mouse on the live view to draw a rectangle as the desired focus area.
- **3.** Click  $\overline{\text{c}}$  to disable this function.

### **5.1.8 Conduct Regional Exposure**

When the brightness of live view is not balanced, you can enable this function to optimize the exposure of the selected image region.

#### **Steps**

- **1.** Click  $\mathbb{K}$  to enable regional exposure.
- **2.** Drag the mouse on the live view to draw a rectangle as the desired exposure area.

**3.** Click  $\mathbb{K}$  to disable this function.

#### **5.1.9 Count Pixel**

It helps to get the height and width pixel of the selected region in the live view image.

#### **Steps**

- **1.** Click ' $\Box$  to enable the function.
- **2.** Drag the mouse on the image to select a desired rectangle area.

The width pixel and height pixel are displayed on the bottom of the live view image.

#### **5.1.10 Light**

Click  $\bullet$  to turn on or turn off the illuminator.

#### **5.1.11 Operate Wiper**

For the device that has a wiper, you can control the wiper via web browser.

### $\tilde{\mathbf{I}}$  Note

Wiper operation and settings vary on device models.

#### **Steps**

#### **1.** Go to **Configuration**  $\rightarrow$  **PTZ**  $\rightarrow$  **Wiper**.

**2.** Select a wiper mode.

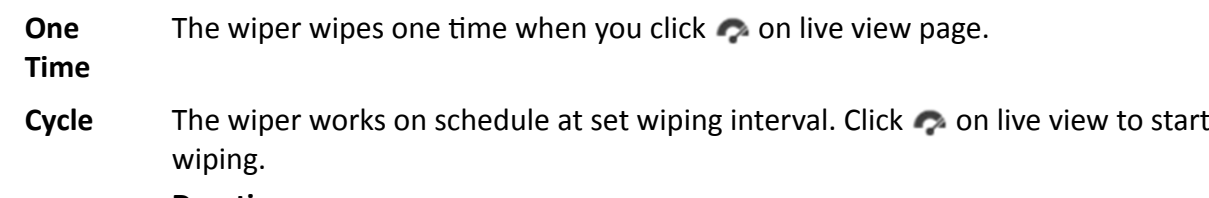

**Duration** 

The schedule in which the wiper is ready to work.

#### **Interval**

The interval between two successive wiping actions.

#### **Auto**

### $\tilde{I}$  Note

Auto mode is only available for device that supports rain-sensing auto wiper.

In auto mode, the wiper works when rain drops on the window.

### **5.1.12 Lens Initialization**

Lens initialization is used on the device equipped with motorized lens. The function can reset lens when long time zoom or focus results in blurred image. This function varies according to different models.

Click  $\bullet$  to operate lens initialization.

### **5.1.13 Conduct 3D Positioning**

3D positioning is to relocate the selected area to the image center.

#### **Steps**

**1.** Click  $\textcircled{a}$  to enable the function.

- **2.** Select a target area in live image.
	- **-** >Ğft click on a point on live image: the point is relocated to the center of the live image. With no zooming in or out effect.
	- **-** Hold and drag the mouse to a lower right position to frame an area on the live: the framed area is zoomed in and relocated to the center of the live image.
	- **-** Hold and drag the mouse to an upper left position to frame an area on the live: the framed area is zoomed out and relocated to the center of the live image.
- **3.** Click the button again to turn off the function.

### **5.2 Set Transmission Parameters**

The live view image may be displayed abnormally according to the network conditions. In different network environments, you can adjust the transmission parameters to solve the problem.

#### **Steps**

#### **1.** Go to **Configuration**  $\rightarrow$  Local.

**2.** Set the transmission parameters as required.

#### **Protocol**

#### **TCP**

TCP ensures complete delivery of streaming data and better video quality, yet the real-time transmission will be affected. It is suitable for the stable network environment.

#### **UDP**

UDP is suitable for the unstable network environment that does not demand high video fluency.

#### **MULTICAST**

MULTICAST is suitable for the situation that there are multiple clients. You should set the multicast address for them before selection.

## $\hat{\mathbf{h}}$  Note

For detailed information about multicast, refer to **Multicast** .

#### **HTTP**

HTTP is suitable for the situation that the third-party needs to get the stream from the device.

#### **Play Performance**

#### **Shortest Delay**

The device takes the real-time video image as the priority over the video fluency.

#### **Balanced**

The device ensures both the real-time video image and the fluency.

#### **Fluent**

The device takes the video fluency as the priority over teal-time. In poor network environment, the device cannot ensures video fluency even the fluency is enabled.

#### **Custom**

You can set the frame rate manually. In poor network environment, you can reduce the frame rate to get a fluent live view. But the rule information may cannot display.

#### **3.** Click **OK**.

# **Chapter 6 Video and Audio**

<span id="page-57-0"></span>This part introduces the configuration of video and audio related parameters.

# **6.1 Video Settings**

This part introduces the settings of video parameters, such as, stream type, video encoding, and resolution.

Go to setting page: **Configuration** → Video/Audio → Video.

### **6.1.1 Stream Type**

For device supports more than one stream, you can specify parameters for each stream type.

#### **Main Stream**

The stream stands for the best stream performance the device supports. It usually offers the best resolution and frame rate the device can do. But high resolution and frame rate usually means larger storage space and higher bandwidth requirements in transmission.

#### **Sub Stream**

The stream usually offers comparatively low resolution options, which consumes less bandwidth and storage space.

#### **Other Streams**

Steams other than the main stream and sub stream may also be offered for customized usage.

### **6.1.2 Video Type**

Select the content (video and audio) that should be contained in the stream.

#### **Video**

Only video content is contained in the stream.

#### **Video & Audio**

Video content and audio content are contained in the composite stream.

#### **6.1.3 Resolution**

Select video resolution according to actual needs. Higher resolution requires higher bandwidth and storage.

### **6.1.4 Bitrate Type and Max. Bitrate**

#### **Constant Bitrate**

It means that the stream is compressed and transmitted at a comparatively fixed bitrate. The compression speed is fast, but mosaic may occur on the image.

#### **Variable Bitrate**

It means that the device automatically adjust the bitrate under the set Max. Bitrate. The compression speed is slower than that of the constant bitrate. But it guarantees the image quality of complex scenes.

### **6.1.5 Video Quality**

When **Bitrate Type** is set as Variable, video quality is configurable. Select a video quality according to actual needs. Note that higher video quality requires higher bandwidth.

### **6.1.6 Frame Rate**

The frame rate is to describe the frequency at which the video stream is updated and it is measured by frames per second (fps).

A higher frame rate is advantageous when there is movement in the video stream, as it maintains image quality throughout. Note that higher frame rate requires higher bandwidth and larger storage space.

### **6.1.7 Video Encoding**

It stands for the compression standard the device adopts for video encoding.

### $\tilde{\mathbf{I}}$  Note

Available compression standards vary according to device models.

### **H.264**

H.264, also known as MPEG-4 Part 10, Advanced Video Coding, is a compression standard. Without compressing image quality, it increases compression ratio and reduces the size of video file than MJPEG or MPEG-4 Part 2.

### **H.264+**

H.264+ is an improved compression coding technology based on H.264. By enabling H.264+, you can estimate the HDD consumption by its maximum average bitrate. Compared to H.264, H.264+ reduces storage by up to 50% with the same maximum bitrate in most scenes.

When H.264+ is enabled, **Max. Average Bitrate** is configurable. The device gives a recommended max. average bitrate by default. You can adjust the parameter to a higher value if the video quality is less satisfactory. Max. average bitrate should not be higher than max. bitrate.

### **i** Note

When H.264+ is enabled, **I Frame Interval** is not configurable.

### **H.265**

H.265, also known as High Efficiency Video Coding (HEVC) and MPEG-H Part 2, is a compression standard. In comparison to H.264, it offers better video compression at the same resolution, frame rate and image quality.

#### **H.265+**

H.265+ is an improved compression coding technology based on H.265. By enabling H.265+, you can estimate the HDD consumption by its maximum average bitrate. Compared to H.265, H.265+ reduces storage by up to 50% with the same maximum bitrate in most scenes.

When H.265+ is enabled, **Max. Average Bitrate** is configurable. The device gives a recommended max. average bitrate by default. You can adjust the parameter to a higher value if the video quality is less satisfactory. Max. average bitrate should not be higher than max. bitrate.

# **Note**

When H.265+ is enabled, I Frame Interval is not configurable.

#### **MJPEG**

Motion JPEG (M-JPEG or MJPEG) is a video compression format in which intraframe coding technology is used. Images in a MJPEG format is compressed as individual JPEG images.

### **6.1.8 Profile**

This function means that under the same bitrate, the more complex the profile is, the higher the quality of the image is, and the requirement for network bandwidth is also higher.

### **6.1.9 I-Frame Interval**

I-frame interval defines the number of frames between 2 I-frames.

In H.264 and H.265, an I-frame, or intra frame, is a self-contained frame that can be independently decoded without any reference to other images. An I-frame consumes more bits than other frames. Thus, video with more I-frames, in other words, smaller I-frame interval, generates more steady and reliable data bits while requiring more storage space.

### **6.1.10 SVC**

Scalable Video Coding (SVC) is the name for the Annex G extension of the H.264 or H.265 video compression standard.

The objective of the SVC standardization has been to enable the encoding of a high-quality video bitstream that contains one or more subset bitstreams that can themselves be decoded with a complexity and reconstruction quality similar to that achieved using the existing H.264 or H.265 design with the same quantity of data as in the subset bitstream. The subset bitstream is derived by dropping packets from the larger bitstream.

SVC enables forward compatibility for older hardware: the same bitstream can be consumed by basic hardware which can only decode a low-resolution subset, while more advanced hardware will be able decode high quality video stream.

### **6.1.11 Smoothing**

It refers to the smoothness of the stream. The higher value of the smoothing is, the better fluency of the stream will be, though, the video quality may not be so satisfactory. The lower value of the smoothing is, the higher quality of the stream will be, though it may appear not fluent.

### **6.2 Audio Settings**

It is a function to set audio parameters such as audio encoding, environment noise filtering.

Go to the audio settings page: **Configuration → Video/Audio** → Audio.

### **6.2.1 Audio Input**

External audio pick-up device is available for audio input, and audio encoding and input volume are configurable.

#### **Audio Encoding**

The device offers several compression standard. Select according to your need.

#### **Audio Input**

LineIn is supported for external audio pick-up device.

#### **Input volume**

Adjust the volume of the audio input.

### **6.2.2 Audio Output**

You can output audio through line out. You can adjust the output volume according to your need.

# **Note**

- Connect audio output device according to your needs.
- This function is only supported by certain models.

### **6.2.3 Environmental Noise Filter**

Set it as OFF or ON. When the function is enabled, the noise in the environment can be filtered to some extent.

## **6.3 Two-way Audio**

It is used to realize the two-way audio function between the monitoring center and the target in the monitoring screen.

#### **Before You Start**

- Make sure the audio input device (pick-up or microphone) and audio output device (speaker) connected to the device is working properly. Refer to specifications of audio input and output devices for device connection.
- If the device has built-in microphone and speaker, two-way audio function can be enabled directly.

#### **Steps**

- **1.** Click **Live View**.
- **2.** Click so on the toolbar to enable two-way audio function of the camera.
- **3.** Click **&** , disable the two-way audio function.

# **6.4 ROI**

ROI (Region of Interest) encoding helps to discriminate the ROI and background information in video compression. The technology assigns more encoding resource to the region of interest, thus to increase the quality of the ROI whereas the background information is less focused.

### <span id="page-62-0"></span>**6.4.1 Set ROI**

ROI (Region of Interest) encoding helps to assign more encoding resource to the region of interest, thus to increase the quality of the ROI whereas the background information is less focused.

#### **Before You Start**

Please check the video coding type. ROI is supported when the video coding type is H.264 or H. 265.

#### **Steps**

- **1.** Go to Configuration → Video/Audio → ROI.
- **2.** Check **Enable**.
- **3.** Select **Stream Type**.
- **4.** Select **Region No.** in **Fixed Region** to draw ROI region.
	- 1) Click **Draw Area**.
	- 2) Click and drag the mouse on the view screen to draw the fixed region.
	- 3) Click **Stop Drawing**.

### **Note**

Select the fixed region that needs to be adjusted and drag the mouse to adjust its position.

- **5.** Input the **Region Name** and **ROI Level**.
- **6.** Click **Save**.

# **Note**

The higher the ROI level is, the clearer the image of the detected region is.

**7. Optional:** Select other region No. and repeat the above steps if you need to draw multiple fixed regions.

# **6.5 Display Settings**

It offers the parameter settings to adjust image features.

#### Go to **Configuration → Image → Display Settings**.

Click Default to restore settings.

### **6.5.1 Scene Mode**

There are several sets of image parameters predefined for different installation environments. Select a scene according to the actual installation environment to speed up the display settings.

### **Image Adjustment**

By adjusting the **Brightness, Saturation, Hue, Contrast** and **Sharpness**, the image can be best displayed.

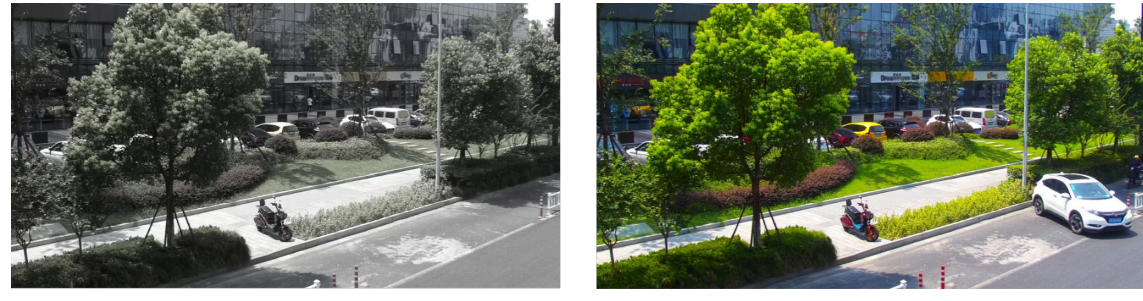

Low Saturation

**High Saturation** 

**Figure 6-1 Saturation** 

### **Exposure Settings**

Exposure is controlled by the combination of iris, shutter, and gain. You can adjust image effect by setting exposure parameters.

#### **Exposure Mode**

#### **Auto**

The iris, shutter, and gain values are adjusted automatically.

You can limit the changing ranges of iris, shutter and gain by setting Max. Iris Limit, Min. Iris Limit, Max. Shutter Limit, Min. Shutter Limit and Limit Gain for better exposure effect.

#### **Iris Priority**

The value of iris needs to be adjusted manually. The shutter and gain values are adjusted automatically according to the brightness of the environment.

You can limit the changing ranges of the shutter and gain by setting Max. Shutter Limit, Min. **Shutter Limit and Limit Gain** for better exposure effect.

#### **Shutter Priority**

The value of shutter needs to be adjusted manually. The iris and gain values are adjusted automatically according to the brightness of the environment.

You can limit the changing ranges of the iris by setting Max. Iris Limit, Min. Iris Limit and **Limit Gain** for better exposure effect.

#### **Manual**

You need to set Iris, Shutter, and Gain manually.

#### **Slow Shutter**

The higher the slow shutter level is, the slower the shutter speed is. It ensures full exposure in underexposure condition.

### **Focus**

It offers options to adjust the focus mode and the minimum focus distance.

#### **Focus Mode**

#### **Auto**

The device focuses automatically as the scene changes. If you cannot get a well-focused image under auto mode, reduce light sources in the image and avoid flashing lights.

#### **Semi-auto**

The device focuses once after the PTZ and lens zooming. If the image is clear, the focus does not change when the scene changes.

#### **Manual**

You can adjust the focus manually on the live view page.

#### **Min. Focus Distance**

When the distance between the scene and lens is shorter than the Min. Focus Distance, the lens does not focus.

#### **Compatible**

This mode is only recommended for indoor devices with a bubble when you cannot get a clear image with other options.

### **Day/Night Switch**

Day/Night Switch function can provide color images in the day mode and black/white images in the night mode. Switch mode is configurable.

#### **Day**

The image is always in color.

#### **Night**

The image is always black/white

#### **Auto**

The camera switches between the day mode and the night mode according to the illumination automatically.

#### **Scheduled-Switch**

Set the **Start Time** and the End Time to define the duration for day mode.

### **Note**

Day/Night Switch function varies according to models.

### **Set Supplement Light**

#### **Steps**

- **1.** Go to Configuration → Maintenance → System Service .
- **2.** Check **Enable Supplement Light**.
- **3.** Click **Save**.
- **4.** Go to Configuration → Image → Display Settings → Day/Night Switch to set supplement light parameters.

#### **Smart Supplement Light**

This feature uses smart image processing technology to reduce overexposure caused by supplement light.

#### **Supplememt Light Mode**

When the mode is set to **Auto**, the supplement light is automatically turned in or off according to the image brightness.

When the mode is set to **Scheduled**, set the start time and end time for the light to work. When the mode is set to **NC**, the light is off.

#### **Brightness Limit**

Adjust the upper limit of supplement light power.

### **BLC**

If you focus on an object against strong backlight, the object will be too dark to be seen clearly. BLC (backlight compensation) compensates light to the object in the front to make it clear. If BLC mode is set as **Custom**, you can draw a red rectangle on the live view image as the BLC area.

### **HLC**

When the bright area of the image is over-exposed and the dark area is under-exposed, the HLC (High Light Compression) function can be enabled to weaken the bright area and brighten the dark area, so as to achieve the light balance of the overall picture.

### **WDR**

The WDR (Wide Dynamic Range) function helps the camera provide clear images in environment with strong illumination differences.

When there are both very bright and very dark areas simultaneously in the field of view, you can enable the WDR function and set the level. WDR automatically balances the brightness level of the whole image and provides clear images with more details.

# **Note**

When WDR is enabled, some other functions may be not supported. Refer to the actual interface for details.

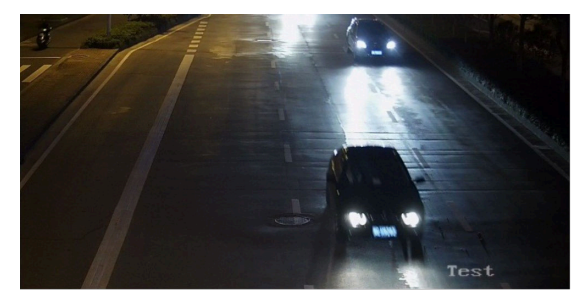

**WDR Off** 

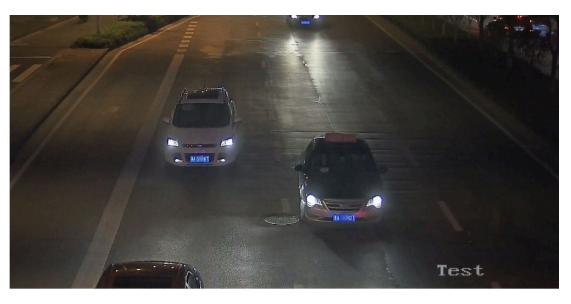

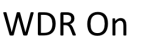

**Figure 6-2 WDR**

#### **DNR**

Digital Noise Reduction is used to reduce the image noise and improve the image quality. Normal and **Expert** modes are selectable.

#### **Normal**

Set the DNR level to control the noise reduction degree. The higher level means stronger reduction degree.

#### **Expert**

Set the DNR level for both space DNR and time DNR to control the noise reduction degree. The higher level means stronger reduction degree.

### **White Balance**

White balance is the white rendition function of the camera. It is used to adjust the color temperature according to the environment.

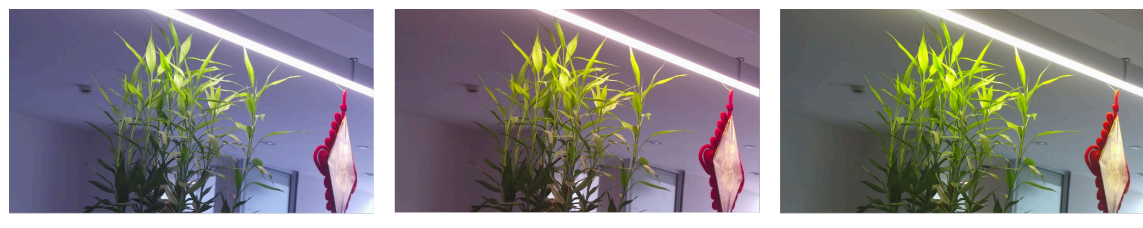

Cold

Warm

#### **Figure 6-3 White Balance**

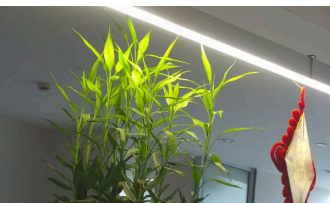

**Auto White Balance** 

### **Defog**

You can enable the defog function when the environment is foggy and the image is misty. It enhances the subtle details so that the image appears clearer.

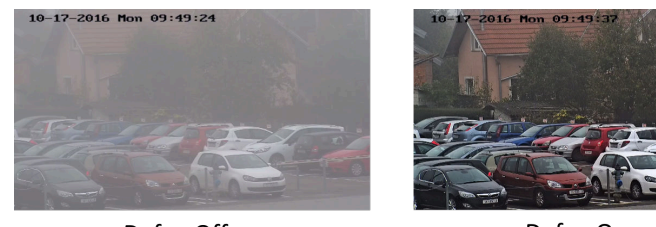

Defog Off

Defog On

**Figure 6-4 Defog**

#### **EIS**

Increase the stability of video image by using jitter compensation technology.

### **6.5.2 Image Parameters Switch**

The device automatically switches image parameters in set time periods.

Go to image parameters switch setting page: **Configuration → Image → Image Parameters Switch**, and set parameters as needed.

#### **Set Scheduled-switch**

Switch the image to the linked scene mode automatically in certain time periods.

#### **Steps**

**1.** Check **Scheduled-switch**.

<span id="page-68-0"></span>**2.** Select and configure the corresponding time period and linked scene mode.

# $\widetilde{\mathbf{1}}$  Note

For Linked Scene configuration, refer to **[Scene Mode](#page-62-0)** .

**3.** Click **Save**.

#### **Set Link to Preset**

You can set a preset to switch the image to a linked scene.

#### **Steps**

- **1.** Check **Link to Preset**.
- **2.** Select a preset.
- **3.** Check and set a time period and a linked scene mode.
- **4.** Click **Save**.

### **6.5.3 Mirror**

When the live view image is the reverse of the actual scene, this function helps to display the image normally.

Select the mirror mode as needed.

### $\widetilde{\mathbf{1}}$  Note

The video recording will be shortly interrupted when the function is enabled.

### **6.5.4 Video Standard**

Video standard is an ability of a video card or video display device that defines the amount of colors that are shown and the resolution. The two most common video standard used are NTSC and PAL. In NTSC, 30 frames are transmitted each second. Each frame is made up of 525 individual scan lines. In PAL, 25 frames are transmitted each second. Each frame is made up of 625 individual scan lines. Select video signal standard according to the video system in your country/region.

### **6.6 OSD**

You can customize OSD (On-screen Display) information such as device name, time/date, font, color, and text overlay displayed on video stream.

Go to OSD setting page: **Configuration → Image → OSD Settings** . Set the corresponding parameters, and click **Save** to take effect.

### **Character Set**

Select character set for displayed information. If Korean is required to displayed on screen, select **EUC-KR**. Otherwise, select **GBK**.

### **Displayed Information**

Set camera name, date, week, and their related display format.

### **Text Overlay**

Set customized overlay text on image.

#### **OSD Parameters**

Set OSD parameters, such as **Display Mode**, **OSD Size**, **Font Color**, and **Alignment**.

# <span id="page-70-0"></span>**Chapter 7 Video Recording and Picture Capture**

This part introduces the operations of capturing video clips and snapshots, playback, and downloading captured files.

## **7.1 Storage Settings**

This part introduces the configuration of several common storage paths.

### **7.1.1 Memory Card**

You can view the capacity, free space, status, type, and property of the memory card. Encryption of memory card is supported to ensure data security.

#### **Set New or Unencrypted Memory Card**

#### **Before You Start**

Insert a new or unencrypted memory card to the device. For detailed installation, refer to *Quick Start Guide* of the device.

#### **Steps**

#### **1.** Go to Configuration → Storage → Storage Management → HDD Management.

**2.** Select the memory card.

# **Note**

If an Unlock button appears, you need to unlock the memory card first. See **[Detect Memory](#page-71-0)** *[Card Status](#page-71-0)* for details.

**3.** Click **Format** to initialize the memory card.

When the **Status** of memory card turns from **Uninitialized** to **Normal**, the memory card is ready for use.

- 4. Optional: Encrypt the memory card.
	- 1) Click **Encrypted Format**.
	- 2) Set the encryption password.
	- 3) Click **OK**.

When the **Encryption Status** turns to **Encrypted**, the memory card is ready for use.

### **Note**

Keep your encryption password properly. Encryption password cannot be found if forgotten.

**5. Optional:** Define the Quota of the memory card. Input the percentage for storing different contents according to your needs.

<span id="page-71-0"></span>**6.** Click **Save**.

### **Set Encrypted Memory Card**

#### **Before You Start**

- Insert an encrypted memory card to the device. For detailed installation, refer to *Quick Start Guide* of the device.
- You need to know the correct encryption password of the memory card.

#### **Steps**

- **1.** Go to Configuration → Storage → Storage Management → HDD Management .
- **2.** Select the memory card.

# **i** Note

If an **Unlock** button appears, you need to unlock the memory card first. See **Detect Memory** *Card Status* for details.

- **3.** Verify the encryption password.
	- 1) Click **Parity**.
	- 2) Enter the encryption password.
	- 3) Click **OK**.

When the **Encryption Status** turns to **Encrypted**, the memory card is ready for use.

# **Note**

If the encryption password is forgotten and you still want to use this memory card, see **[Set New](#page-70-0) [or Unencrypted Memory Card](#page-70-0)** to format and set the memory card. All existing contents will be removed.

- **4. Optional:** Define the **Quota** of the memory card. Input the percentage for storing different contents according to your needs.
- **5.** Click **Save**.

### **Detect Memory Card Status**

The device detects the status of Hikvision memory card. You receive notifications when your memory card is detected abnormal.

#### **Before You Start**

The configuration page only appears when a Hikvision memory card is installed to the device.

#### **Steps**

- **1.** Go to Configuration → Storage → Storage Management → Memory Card Detection .
- 2. Click Status Detection to check the Remaining Lifespan and Health Status of your memory card.

#### **Remaining Lifespan**
<span id="page-72-0"></span>It shows the percentage of the remaining lifespan. The lifespan of a memory card may be influenced by factors such as its capacity and the bitrate. You need to change the memory card if the remaining lifespan is not enough.

#### **Health Status**

It shows the condition of your memory card. There are three status descriptions: good, bad, and damaged. You will receive a notification if the health status is anything other than good when the **Arming Schedule** and **Linkage Method** are set.

## $\widetilde{\mathbf{1}}$  Note

It is recommended that you change the memory card when the health status is not "good".

- **3.** Click **R/W Lock** to set the permission of reading and writing to the memory card.
	- **-** Add a Lock
		- a. Select the **Lock Switch** as ON.
		- b. Enter the password.
		- c. Click **Save**
	- **-** Unlock
		- If you use the memory card on the device that locks it, unlocking will be done automatically and no unlocking procedures are required on the part of users.
		- If you use the memory card (with a lock) on a different device, you can go to HDD **Management** to unlock the memory card manually. Select the memory card, and click **Unlock**. Enter the correct password to unlock it.
	- **-** Remove the Lock
		- a. Select the **Lock Switch** as OFF.
		- b. Enter the password in **Password Settings**.
		- c. Click **Save**.

## **Note**

- Only admin user can set the **R/W Lock**.
- The memory card can only be read and written when it is unlocked.
- If the device, which adds a lock to a memory card, is restored to the factory settings, you can go to **HDD Management** to unlock the memory card.
- **4.** Set **Arming Schedule** and **Linkage Method**. See *[Set Arming Schedule](#page-85-0)* and *[Linkage Method](#page-85-0)* **Settings** for details.
- **5.** Click **Save**.

### **7.1.2 Set FTP**

You can configure the FTP server to save images which are captured by events or a timed snapshot task.

#### **Before You Start**

Get the FTP server address first.

#### <span id="page-73-0"></span>**Steps**

#### **1.** Go to **Configuration** → Network → Advanced Settings → FTP.

**2.** Configure FTP settings.

#### **Server Address and Port**

The FTP server address and corresponding port.

#### **User Name and Password**

The FTP user should have the permission to upload pictures.

If the FTP server supports picture uploading by anonymous users, you can check **Anonymous** to hide your device information during uploading.

#### **Directory Structure**

The saving path of snapshots in the FTP server.

#### **Picture Filling Interval**

For better picture management, you can set the picture filing interval from 1 day to 30 days. Pictures captured in the same time interval will be saved in one folder named after the beginning date and ending date of the time interval.

#### **Picture Name**

Set the naming rule for captured pictures. You can choose **Default** in the drop-down list to use the default rule, that is, IP address channel number capture time event type.jpg (e.g., 10.11.37.189\_01\_20150917094425492\_FACE\_DETECTION.jpg). Or you can customize it by adding a **Custom Prefix** to the default naming rule.

- **3.** Click **Upload Picture** to enable uploading snapshots to the FTP server.
- **4.** Click **Test** to verify the FTP server.
- **5.** Click **Save**.

## **7.1.3 Set NAS**

Take network server as network disk to store the record files, captured images, etc.

#### **Before You Start**

Get the IP address of the network disk first.

#### **Steps**

- **1.** Go to NAS setting page: **Configuration** → Storage → Storage Management → Net HDD.
- 2. Click HDD No.. Enter the server address and file path for the disk.

### **Server Address**

The IP address of the network disk.

### **File Path**

The saving path of network disk files.

### **Mounting Type**

Select file system protocol according to the operation system.

Enter user name and password of the net HDD to guarantee the security if **SMB/CIFS** is selected.

- **3.** Click **Test** to check whether the network disk is available.
- **4.** Click **Save**.

### **7.1.4 eMMC Protection**

It is to automatically stop the use of eMMC as a storage media when its health status is poor.

## $\mathbf{1}$  Note

The eMMC protection is only supported by certain device models with an eMMC hardware.

Go to **Configuration** → System → Maintenance → System Service for the settings.

eMMC, short for embedded multimedia card, is an embedded non-volatile memory system. It is able to store the captured images or videos of the device.

The device monitors the eMMC health status and turns off the eMMC when its status is poor. Otherwise, using a worn-out eMMC may lead to device boot failure.

## **7.1.5 Set Cloud Storage**

It helps to upload the captured pictures and data to the cloud. The platform requests picture directly from the cloud for picture and analysis. The function is only supported by certain models.

#### **Steps**

# **Caution**

If the cloud storage is enabled, the pictures are stored in the cloud video manager firstly.

#### **1.** Go to Configuration → Storage → Storage Management → Cloud Storage .

- **2.** Check **Enable Cloud Storage**.
- **3.** Set basic parameters.

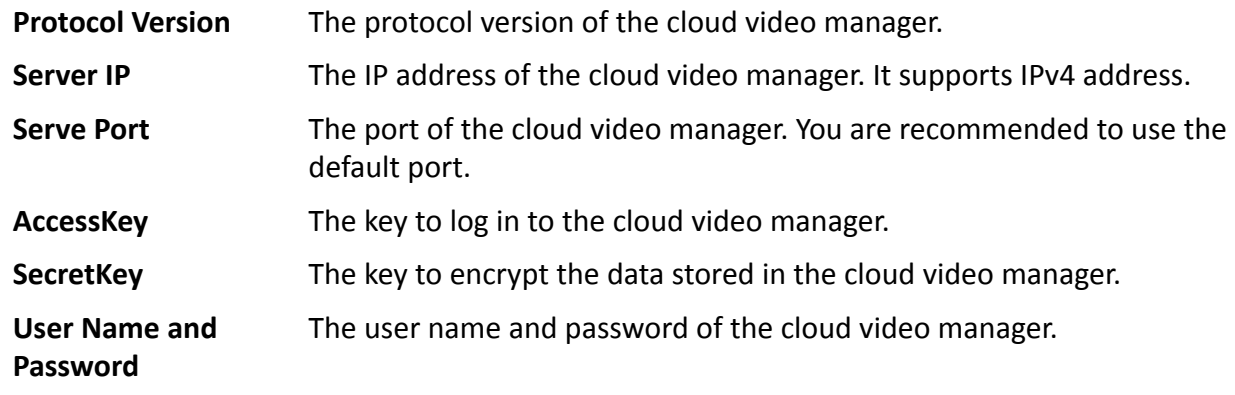

**Picture Storage Pool ID** The ID of the picture storage region in the cloud video manager. Make sure storage pool ID and the storage region ID are the same.

**4.** Click Test to test the configured settings.

**5.** Click **Save**.

## **7.2 Video Recording**

This part introduces the operations of manual and scheduled recording, playback, and downloading recorded files.

### **7.2.1 Record Automatically**

This function can record video automatically during configured time periods.

#### **Before You Start**

Select Trigger Recording in event settings for each record type except **Continuous**. See *[Event and](#page-79-0) [Alarm](#page-79-0)* for details.

#### **Steps**

- **1.** Go to Configuration → Storage → Schedule Settings → Record Schedule .
- **2.** Check **Enable**.
- **3.** Select a record type.

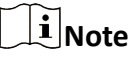

The record type is vary according to different models.

#### **Continuous**

The video will be recorded continuously according to the schedule.

#### **Motion**

When motion detection is enabled and trigger recording is selected as linkage method, object movement is recorded.

#### **Alarm**

When alarm input is enabled and trigger recording is selected as linkage method, the video is recorded after receiving alarm signal from external alarm input device.

#### **Motion | Alarm**

Video is recorded when motion is detected or alarm signal is received from the external alarm input device.

#### **Motion & Alarm**

Video is recorded only when motion is detected and alarm signal is received from the external alarm input device.

#### **Event**

The video is recorded when configured event is detected.

- 4. Set schedule for the selected record type. Refer to **[Set Arming Schedule](#page-85-0)** for the setting operation.
- **5.** Click **Advanced** to set the advanced settings.

#### **Overwrite**

Enable **Overwrite** to overwrite the video records when the storage space is full. Otherwise the camera cannot record new videos.

#### **Pre-record**

The time period you set to record before the scheduled time.

#### **Post-record**

The time period you set to stop recording after the scheduled time.

#### **Stream Type**

Select the stream type for recording.

## **Note**

When you select the stream type with higher bitrate, the actual time of the pre-record and post-record may be less than the set value.

#### **Recording Expiration**

The recordings are deleted when they exceed the expired time. The expired time is configurable. Note that once the recordings are deleted, they can not be recovered.

#### **6.** Click **Save**.

### **7.2.2 Record Manually**

#### **Steps**

#### **1.** Go to **Configuration → Local** .

- **2.** Set the **Record File Size** and saving path to for recorded files.
- **3.** Click **Save**.
- **4.** Click **to start recording. Click to stop recording.**

### **7.2.3 Playback and Download Video**

You can search, playback and download the videos stored in the local storage or network storage.

#### **Steps**

#### **1.** Click **Playback**.

**2.** Set search condition and click **Search**.

The matched video files showed on the timing bar.

- **3.** Click **b** to play the video files.
	- **-** Click  $\frac{1}{6}$  to clip video files.
	- **-** Click  $\mathbb{Z}^n$  to play video files in full screen. Press **ESC** to exit full screen.

## $\widetilde{\mathbf{I}}$  Note

Go to **Configuration**  $\rightarrow$  **Local**, click **Save clips to** to change the saving path of clipped video files.

- 4. Click  $\bullet$  on the playback interface to download files.
	- 1) Set search condition and click **Search**.
	- 2) Select the video files and then click **Download**.

### $\mathbf{i}$  Note

Go to **Configuration → Local** , click **Save downloaded files to** to change the saving path of downloaded video files.

## **7.3 Capture Configuration**

The device can capture the pictures manually or automatically and save them in configured saving path. You can view and download the snapshots.

### **7.3.1 Capture Automatically**

This function can capture pictures automatically during configured time periods.

#### **Before You Start**

If event-triggered capture is required, you should configure related linkage methods in event settings. Refer to **[Event and Alarm](#page-79-0)** for event settings.

#### **Steps**

- **1.** Go to Configuration → Storage → Schedule Settings → Capture → Capture Parameters .
- **2.** Set the capture type.

#### **Timing**

Capture a picture at the configured time interval.

#### **Event-Triggered**

Capture a picture when an event is triggered.

- **3.** Set the Format, Resolution, Quality, Interval, and Capture Number.
- **4.** Refer to **[Set Arming Schedule](#page-85-0)** for configuring schedule time.
- **5.** Click **Save**.

## **7.3.2 Capture Manually**

### **Steps**

- **1.** Go to **Configuration → Local** .
- **2.** Set the **Image Format** and saving path to for snapshots.

### **JPEG**

The picture size of this format is comparatively small, which is better for network transmission.

**BMP**

The picture is compressed with good quality.

- **3.** Click **Save**.
- **4.** Click **o** near the live view or play back window to capture a picture manually.

## **7.3.3 View and Download Picture**

You can search, view and download the pictures stored in the local storage or network storage.

### **Steps**

- **1.** Click **Picture**.
- **2.** Set search condition and click Search.

The matched pictures showed in the file list.

**3.** Select the pictures then click **Download** to download them.

## **Note**

Go to **Configuration → Local**, click **Save snapshots when playback** to change the saving path of pictures.

# **Chapter 8 Event and Alarm**

<span id="page-79-0"></span>This part introduces the configuration of events. The device takes certain response to triggered alarm.

## **8.1 Basic Event**

### **8.1.1 Set Motion Detection**

This function detects moving objects in the detection region and trigger linkage actions.

#### **Steps**

- **1.** Go to Configuration → Event → Basic Event → Motion Detection .
- **2.** Check **Enable Motion Detection**.
- **3. Optional:** Check Enable Motion Detection in PTZ Control, and the device detects moving targets in PTZ movement.
- 4. **Optional:** Highlight moving objects in green.
	- 1) Check Enable Dynamic Analysis for Motion.
	- 2) Go to **Configuration**  $\rightarrow$  **Local** to enable **Rules**.
- **5.** Select **Configuration Mode**. Normal mode and expert mode are selectable.
	- For the information about normal mode, see **Normal Mode**.
	- **-** For the information about expert mode, see **[Expert Mode](#page-80-0)** .
- **6.** Set the arming schedule. See *[Set Arming Schedule](#page-85-0)* for details.
- **7.** Set linkage methods. See *Linkage Method Settings* for details.
- **8.** Click **Save**.

### **Normal Mode**

You can set motion detection parameters according to the device default parameters.

#### **Steps**

- 1. Select normal mode in **Configuration**.
- **2.** Set the sensitivity of normal mode. The higher the value of sensitivity is, the more sensitive the motion detection is. If the sensitivity is set to  $\bm{0}$ , motion detection and dynamic analysis do not take effect.
- **3.** Click **Draw Area**. Click and drag the mouse on the live video, then release the mouse to finfish drawing one area.

<span id="page-80-0"></span>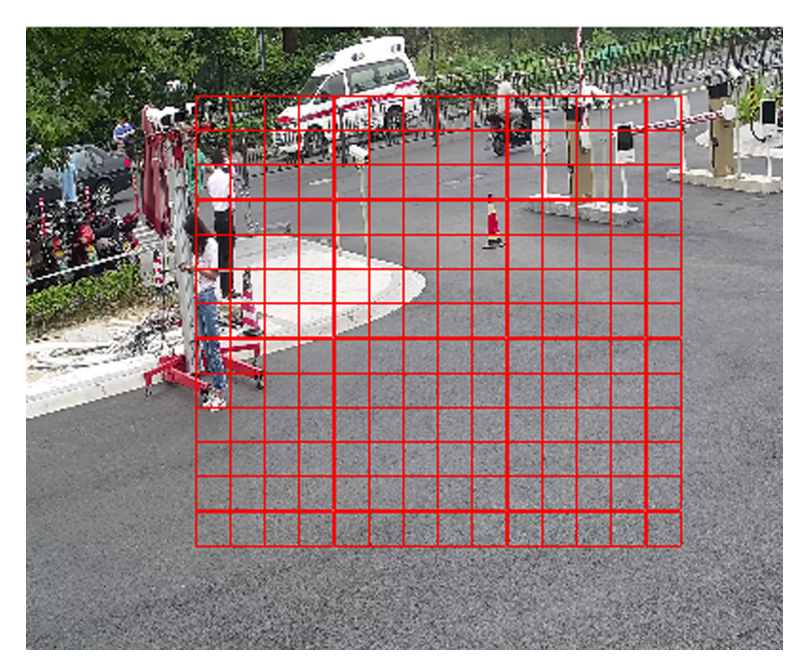

**Figure 8-1 Set Rules**

**Stop Drawing** Stop drawing one area.

**Clear All** Clear all the areas.

4. **Optional:** You can set the parameters of multiple areas by repeating the above steps.

### **Expert Mode**

You can configure different motion detection parameters for day and night according to the actual needs.

### **Steps**

- 1. Select **Expert Mode** in **Configuration**.
- **2.** Set parameters of expert mode.

### **Scheduled Image Settings**

**OFF**

Image switch is disabled.

### **Auto-Switch**

The system switches day/night mode automatically according to environment. It displays colored image at day and black and white image at night.

### **Scheduled-Switch**

The system switches day/night mode according to the schedule. It switches to day mode during the set periods and switches to night mode during the other periods.

#### **Sensitivity**

The higher the value of sensitivity is, the more sensitive the motion detection is. If scheduled image settings is enabled, the sensitivity of day and night can be set separately.

**3.** Select an **Area** and click **Draw Area**. Click and drag the mouse on the live image and then release the mouse to finish drawing one area.

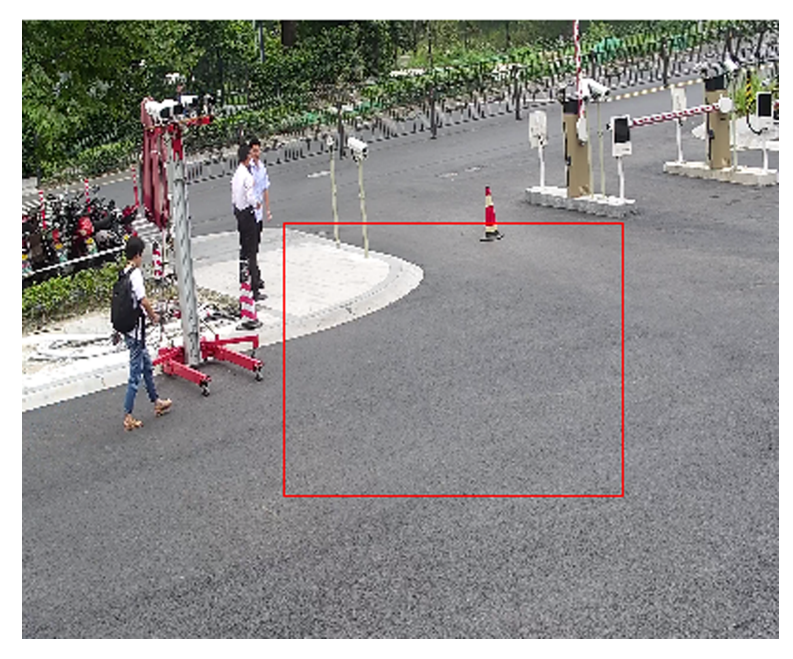

**Figure 8-2 Set Rules**

**Stop Drawing** Finish drawing one area.

**Clear All** Delete all the areas.

**4.** Click **Save**.

**5. Optional:** Repeat above steps to set multiple areas.

### **8.1.2 Set Video Tampering Alarm**

When the configured area is covered and cannot be monitored normally, the alarm is triggered and the device takes certain alarm response actions.

#### **Steps**

- **1.** Go to Configuration → Event → Basic Event → Video Tampering .
- **2.** Check **Enable**.
- **3.** Set the Sensitivity. The higher the value is, the easier to detect the area covering.
- **4.** Click **Draw Area** and drag the mouse in the live view to draw the area.

**Stop Drawing** Finish drawing.

**Clear All** Delete all the drawn areas.

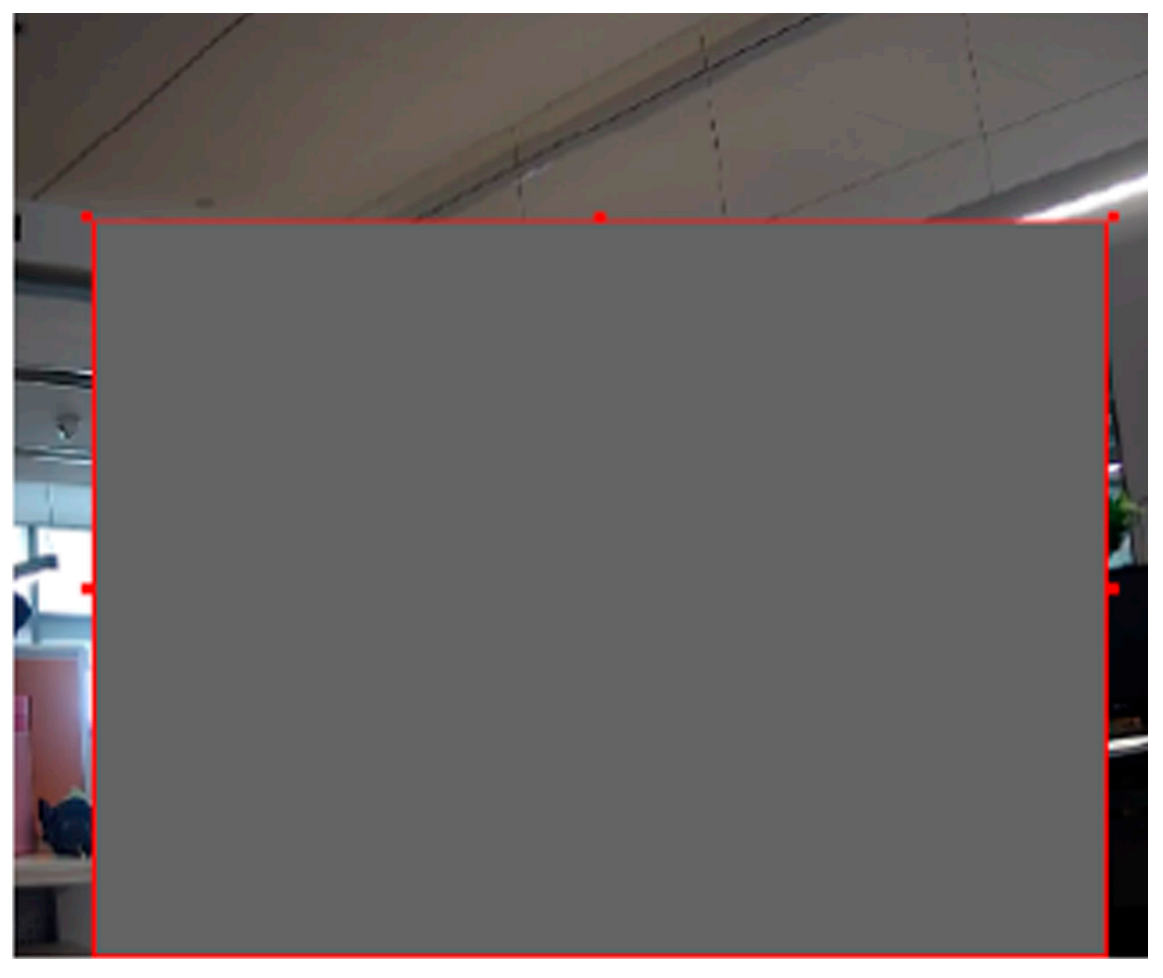

**Figure 8-3 Set Video Tampering Area**

- 5. Refer to **[Set Arming Schedule](#page-85-0)** for setting scheduled time. Refer to *Linkage Method Settings* for setting linkage method.
- **6.** Click **Save**.

### **8.1.3 Set Exception Alarm**

Exception such as network disconnection can trigger the device to take corresponding action.

#### **Steps**

**1.** Go to Configuration → Event → Basic Event → Exception .

#### **2.** Select **Exception Type**.

- **HDD Full** The HDD storage is full.
- **HDD Error** Error occurs in HDD.

**Network Disconnected** The device is offline.

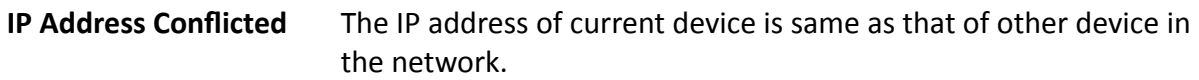

- **Illegal Login** Incorrect user name or password is entered.
- **3.** Refer to *Linkage Method Settings* for setting linkage method.
- **4.** Click **Save**.

### **8.1.4 Set Alarm Input**

Alarm signal from the external device triggers the corresponding actions of the current device.

#### **Before You Start**

Make sure the external alarm device is connected. See *Quick Start Guide* for cable connection.

#### **Steps**

- **1.** Go to **Configuration**  $\rightarrow$  Event  $\rightarrow$  Basic Event  $\rightarrow$  Alarm Input.
- **2.** Check **Enable Alarm Input Handling**.
- **3.** Select **Alarm Input NO.** and **Alarm Type** from the dropdown list. Edit the **Alarm Name**.
- 4. Refer to *[Set Arming Schedule](#page-85-0)* for setting scheduled time. Refer to *Linkage Method Settings* for setting linkage method.
- **5.** Click Copy to... to copy the settings to other alarm input channels.
- **6.** Click **Save**.

## **8.2 Smart Event**

## **Note**

- For certain device models, you need to enable the smart event function on VCA Resource page first to show the function configuration page.
- The function varies according to different models.

### **8.2.1 Detect Audio Exception**

Audio exception detection function detects the abnormal sound in the scene, such as the sudden increase/decrease of the sound intensity, and some certain actions can be taken as response.

#### **Steps**

- **1.** Go to Configuration → Event → Smart Event → Audio Exception Detection .
- **2.** Select one or several audio exception detection types.

#### **Audio Loss Detection**

Detect sudden loss of audio track.

**Sudden Increase of Sound Intensity Detection** 

Detect sudden increase of sound intensity. Sensitivity and Sound Intensity Threshold are configurable.

## **Note**

- The lower the sensitivity is, the more significant the change should be to trigger the detection.
- The sound intensity threshold refers to the sound intensity reference for the detection. It is recommended to set as the average sound intensity in the environment. The louder the environment sound, the higher the value should be. You can adjust it according to the real environment.

#### **Sudden Decrease of Sound Intensity Detection**

Detect sudden decrease of sound intensity. Sensitivity is configurable.

- **3.** Refer to **[Set Arming Schedule](#page-85-0)** for setting scheduled time. Refer to *Linkage Method Settings* for setting linkage methods.
- **4.** Click **Save**.

## **Note**

The function varies according to different models.

# <span id="page-85-0"></span>**Chapter 9 Arming Schedule and Alarm Linkage**

Arming schedule is a customized time period in which the device performs certain tasks. Alarm linkage is the response to the detected certain incident or target during the scheduled time.

## **9.1 Set Arming Schedule**

Set the valid time of the device tasks.

#### **Steps**

- **1.** Click **Arming Schedule**.
- **2.** Drag the time bar to draw desired valid time.

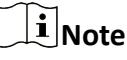

Up to 8 periods can be configured for one day.

- **3.** Adjust the time period.
	- **-** Click on the selected timĞ period, and enter the desired value. Click **Save**.
	- Click on the selected time period. Drag the both ends to adjust the time period.
	- Click on the selected time period, and drag it on the time bar.
- 4. **Optional:** Click **Copy to...** to copy the same settings to other days.
- **5.** Click **Save**.

## **9.2 Linkage Method Settings**

You can enable the linkage functions when an event or alarm occurs.

## **9.2.1 Trigger Alarm Output**

If the device has been connected to an alarm output device, and the alarm output No. has been configured, the device sends alarm information to the connected alarm output device when an alarm is triggered.

#### **Steps**

### **1.** Go to **Configuration**  $\rightarrow$  Event  $\rightarrow$  Basic Event  $\rightarrow$  Alarm Output.

**2.** Set alarm output parameters.

**Automatic Alarm** For the information about the configuration, see *Automatic Alarm*.

**[Manual Alarm](#page-86-0)** For the information about the configuration, see **Manual Alarm**.

**3.** Click **Save**.

### <span id="page-86-0"></span>**Automatic Alarm**

Set the automatic alarm parameters, then the device triggers an alarm output automatically in the set arming schedule.

#### **Steps**

**1.** Set automatic alarm parameters.

#### **Alarm Output No.**

Select the alarm output No. according to the alarm interface connected to the external alarm device.

#### **Alarm Name**

Custom a name for the alarm output.

#### **Delay**

It refers to the time duration that the alarm output remains after an alarm occurs.

- **2.** Set the alarming schedule. For the information about the settings, see **[Set Arming Schedule](#page-85-0)** .
- **3.** Click **Copy to…** to copy the parameters to other alarm output channels.
- **4.** Click **Save**.

### **Manual Alarm**

You can trigger an alarm output manually.

#### **Steps**

**1.** Set the manual alarm parameters.

#### **Alarm Output No.**

Select the alarm output No. according to the alarm interface connected to the external alarm device.

#### **Alarm Name**

Edit a name for the alarm output.

**Delay**

Select **Manual**.

- **2.** Click **Manual Alarm** to enable manual alarm output.
- **3. Optional: Click Clear Alarm** to disable manual alarm output.

### **9.2.2 FTP/NAS/Memory Card Uploading**

If you have enabled and configured the FTP/NAS/memory card uploading, the device sends the alarm information to the FTP server, network attached storage and memory card when an alarm is triggered.

Refer to *[Set FTP](#page-72-0)* to set the FTP server. Refer to **[Set NAS](#page-73-0)** for NAS configuration. Refer to *[Set New or Unencrypted Memory Card](#page-70-0)* for memory card storage configuration.

### **9.2.3 Send Email**

Check **Send Email**, and the device sends an email to the designated addresses with alarm information when an alarm event is detected.

For email settings, refer to **Set Email** .

### **Set Email**

When the email is configured and **Send Email** is enabled as a linkage method, the device sends an email notification to all designated receivers if an alarm event is detected.

#### **Before You Start**

Set the DNS server before using the Email function. Go to **Configuration → Network → Basic Settings → TCP/IP** for DNS settings.

#### **Steps**

- **1.** Go to email settings page: **Configuration** → Network → Advanced Settings → Email .
- **2.** Set email parameters.
	- 1) Input the sender's email information, including the **Sender's Address, SMTP Server**, and **SMTP Port**.
	- 2) **Optional:** If your email server requires authentication, check **Authentication** and input your user name and password to log in to the server.
	- 3) Set the **E-mail Encryption**.
		- When you select TLS, and disable STARTTLS, emails are sent after encrypted by TLS. The SMTP port should be set as 465.
		- When you select TLS and Enable STARTTLS, emails are sent after encrypted by STARTTLS, and the SMTP port should be set as 25.

## $\tilde{\mathbf{I}}$  Note

If you want to use STARTTLS, make sure that the protocol is supported by your email server. If you check the **Enable STARTTLS** while the protocol is not supported by your email sever, your email is sent with no encryption.

- 4) Optional: If you want to receive notification with alarm pictures, check Attached Image. The notification email has 3 attached alarm pictures about the event with configurable image capturing interval.
- 5) Input the receiver's information, including the receiver's name and address.
- 6) Click **Test** to see if the function is well configured.
- **3.** Click **Save**.

## **9.2.4 Notify Surveillance Center**

Check Notify Surveillance Center, the alarm information is uploaded to the surveillance center when an alarm event is detected.

## **9.2.5 Trigger Recording**

Check **Trigger Recording**, and the device records the video about the detected alarm event. For recording settings, refer to *[Video Recording and Picture Capture](#page-70-0)* .

# **Chapter 10 Network Settings**

## <span id="page-89-0"></span>**10.1 TCP/IP**

TCP/IP settings must be properly configured before you operate the device over network. IPv4 and IPv6 are both supported. Both versions can be configured simultaneously without conflicting to each other.

#### Go to **Configuration → Network → Basic Settings → TCP/IP** for parameter settings.

#### **NIC Type**

Select a NIC (Network Interface Card) type according to your network condition.

#### **IPv4**

Two IPv4 modes are available.

#### **DHCP**

The device automatically gets the IPv4 parameters from the network if you check **DHCP**. The device IP address is changed after enabling the function. You can use SADP to get the device IP address.

## **Note**

The network that the device is connected to should support DHCP (Dynamic Host Configuration Protocol).

#### **Manual**

You can set the device IPv4 parameters manually. Input **IPv4 Address**, **IPv4 Subnet Mask**, and **IPv4 Default Gateway**, and click **Test** to see if the IP address is available.

#### **IPv6**

Three IPv6 modes are available.

#### **Route Advertisement**

The IPv6 address is generated by combining the route advertisement and the device Mac address.

## $\left[\begin{matrix}\vdots\\ \mathbf{1}\end{matrix}\right]$ Note

Route advertisement mode requires the support from the router that the device is connected to.

### **DHCP**

The IPv6 address is assigned by the server, router, or gateway.

#### **Manual**

Input **IPv6 Address**, **IPv6 Subnet**, **IPv6 Default Gateway**. Consult the network administrator for required information.

#### **MTU**

It stands for maximum transmission unit. It is the size of the largest protocol data unit that can be communicated in a single network layer transaction.

The valid value range of MTU is 1280 to 1500.

#### **DNS**

It stands for domain name server. It is required if you need to visit the device with domain name. And it is also required for some applications (e.g., sending email). Set **Preferred DNS Server** and **Alternate DNS server** properly if needed.

#### **Dynamic Domain Name**

Check **Enable Dynamic Domain Name** and input **Register Domain Name**. The device is registered under the register domain name for easier management within the local area network.

## $\widetilde{\mathbf{h}}$  Note

**DHCP** should be enabled for the dynamic domain name to take effect.

#### **10.1.1 Multicast**

Multicast is group communication where data transmission is addressed to a group of destination devices simultaneously.

Go to **Configuration → Network → Basic Settings → Multicast** for the multicast settings.

#### **IP Address**

It stands for the address of multicast host.

#### **Stream Type**

The stream type as the multicast source.

#### **Video Port**

The video port of the selected stream.

#### **Audio Port**

The audio port of the selected stream.

### **10.1.2 Multicast Discovery**

Check the **Enable Multicast Discovery**, and then the online network camera can be automatically detected by client software via private multicast protocol in the LAN.

## <span id="page-91-0"></span>**10.2 Port**

The device port can be modified when the device cannot access the network due to port conflicts.

# **A**<br>Caution

Do not modify the default port parameters at will, otherwise the device may be inaccessible.

#### Go to **Configuration → Network → Basic Settings → Port** for port settings.

#### **HTTP Port**

It refers to the port through which the browser accesses the device. For example, when the **HTTP Port** is modified to 81, you need to enter *http://192.168.1.64:81* in the browser for login.

#### **HTTPS Port**

It refers to the port through which the browser accesses the device with certificate. Certificate verification is required to ensure the secure access.

#### **RTSP Port**

It refers to the port of real-time streaming protocol.

#### **SRTP Port**

It refers to the port of secure real-time transport protocol.

#### **Server Port**

It refers to the port through which the client adds the device.

#### **Enhanced SDK Service Port**

It refers to the port through which the client adds the device. Certificate verification is required to ensure the secure access.

#### **WebSocket Port**

TCP-based full-duplex communication protocol port for plug-in free preview.

#### **WebSockets Port**

TCP-based full-duplex communication protocol port for plug-in free preview. Certificate verification is required to ensure the secure access.

## **Note**

- Enhanced SDK Service Port, WebSocket Port, and WebSockets Port are only supported by certain models.
- For device models that support that function, go to **Configuration → Network → Advanced Settings → Network Service** to enable it.

## <span id="page-92-0"></span>**10.3 Port Mapping**

By setting port mapping, you can access devices through the specified port.

### **Before You Start**

When the ports in the device are the same as those of other devices in the network, refer to *[Port](#page-91-0)* to modify the device ports.

### **Steps**

**1.** Go to **Configuration** → Network → Basic Settings → NAT.

**2.** Select the port mapping mode.

Auto Port Mapping Refer to **Set Auto Port Mapping** for detailed information.

**Manual Port Mapping** Refer to **Set Manual Port Mapping** for detailed information.

**3.** Click **Save**.

## **10.3.1 Set Auto Port Mapping**

### **Steps**

- **1.** Check **Enable UPnP™**, and choose a friendly name for the camera, or you can use the default name.
- **2.** Select the port mapping mode to **Auto**.
- **3.** Click **Save**.

## **Note**

UPnP<sup>™</sup> function on the router should be enabled at the same time.

## **10.3.2 Set Manual Port Mapping**

### **Steps**

- **1.** Check **Enable UPnP™**, and choose a friendly name for the device, or you can use the default name.
- **2.** Select the port mapping mode to **Manual**, and set the external port to be the same as the internal port.
- **3.** Click **Save**.

### **What to do next**

Go to the router port mapping settings interface and set the port number and IP address to be the same as those on the device. For more information, refer to the router user manual.

### **10.3.3 Set Port Mapping on Router**

The following settings are for a certain router. The settings vary depending on different models of routers.

#### **Steps**

- **1.** Select the WAN Connection Type.
- **2.** Set the **IP Address**, **Subnet Mask** and other network parameters of the router.
- **3.** Go to **Forwarding → Virtual Severs** , and input the **Port Number** and **IP Address**.
- **4.** Click **Save**.

#### **Example**

When the cameras are connected to the same router, you can configure the ports of a camera as 80, 8000, and 554 with IP address 192.168.1.23, and the ports of another camera as 81, 8001, 555, 8201 with IP 192.168.1.24.

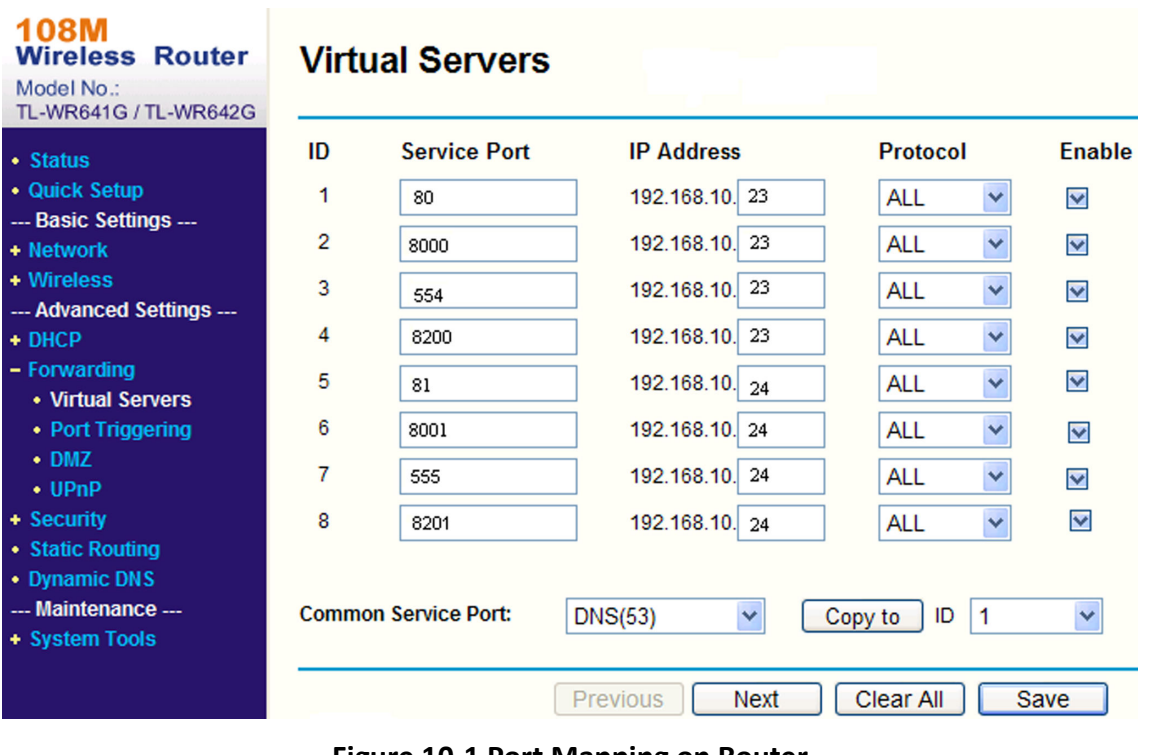

#### **Figure 10-1 Port Mapping on Router**

## **Note**

The port of the network camera cannot conflict with other ports. For example, some web management port of the router is 80. Change the camera port if it is the same as the management port.

## <span id="page-94-0"></span>**10.4 SNMP**

You can set the SNMP network management protocol to get the alarm event and exception messages in network transmission.

#### **Before You Start**

Before setting the SNMP, you should download the SNMP software and manage to receive the device information via SNMP port.

#### **Steps**

- **1.** Go to the settings page: **Configuration → Network → Advanced Settings → SNMP.**
- **2.** Check **Enable SNMPv1**, **Enable SNMP v2c** or **Enable SNMPv3**.

## $\widetilde{\mathbf{1}}$ Note

The SNMP version you select should be the same as that of the SNMP software. And you also need to use the different version according to the security level required. SNMP v1 is not secure and SNMP v2 requires password for access. And SNMP v3 provides encryption and if you use the third version, HTTPS protocol must be enabled.

- **3.** Configure the SNMP settings.
- **4.** Click **Save**.

## **10.5 Access to Device via Domain Name**

You can use the Dynamic DNS (DDNS) for network access. The dynamic IP address of the device can be mapped to a domain name resolution server to realize the network access via domain name.

#### **Before You Start**

Registration on the DDNS server is required before configuring the DDNS settings of the device.

#### **Steps**

- **1.** Refer to *[TCP/IP](#page-89-0)* to set DNS parameters.
- **2.** Go to the DDNS settings page: **Configuration** → Network → Basic Settings → DDNS.

### **3.** Check **Enable DDNS** and select **DDNS type**.

#### **DynDNS**

Dynamic DNS server is used for domain name resolution.

### **NO-IP**

NO-IP server is used for domain name resolution.

- **4.** Input the domain name information, and click **Save**.
- **5.** Check the device ports and complete port mapping. Refer to *[Port](#page-91-0)* to check the device port , and refer to **[Port Mapping](#page-92-0)** for port mapping settings.
- **6.** Access the device.

**By Browsers** Enter the domain name in the browser address bar to access the device.

By Client Software Add domain name to the client software. Refer to the client manual for specific adding methods.

## **10.6 Access to Device via PPPoE Dial Up Connection**

This device supports the PPPoE auto dial-up function. The device gets a public IP address by ADSL dial-up after the device is connected to a modem. You need to configure the PPPoE parameters of the device.

#### **Steps**

- **1.** Go to Configuration → Network → Basic Settings → PPPoE.
- **2.** Check **Enable PPPoE**.
- **3.** Set the PPPoE parameters.

#### **Dynamic IP**

After successful dial-up, the dynamic IP address of the WAN is displayed.

#### **User Name**

User name for dial-up network access.

#### **Password**

Password for dial-up network access.

#### **Confirm**

Input your dial-up password again.

- **4.** Click **Save**.
- **5.** Access the device.

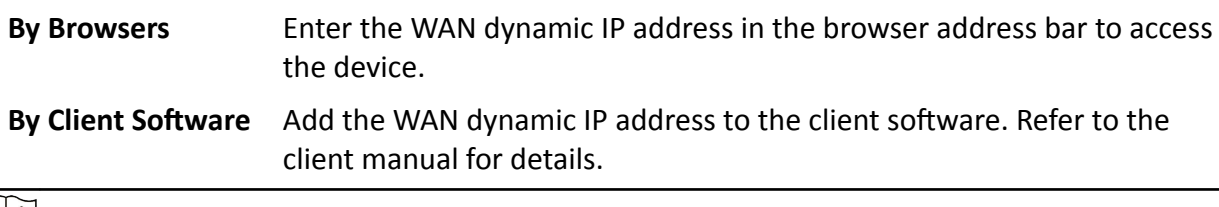

## $\left[\begin{matrix} \mathbf{i} \end{matrix}\right]$ Note

The obtained IP address is dynamically assigned via PPPoE, so the IP address always changes after rebooting the camera. To solve the inconvenience of the dynamic IP, you need to get a domain name from the DDNS provider (e.g. DynDns.com). Refer to *[Access to Device via Domain](#page-94-0) [Name](#page-94-0)* for detail information.

## **10.7 Accessing via Mobile Client**

Hik-Connect is an application for mobile devices. Using the App, you can view live image, receive alarm notification and so on.

## $\mathbf{I}$  Note

Hik-Connect service should be supported by the camera.

### **10.7.1 Enable Hik-Connect Service on Camera**

Hik-Connect service should be enabled on your camera before using the service.

You can enable the service through SADP software or Web browser.

### **Enable Hik-Connect Service via Web Browser**

Follow the following steps to enable Hik-Connect Service via Web Browser.

#### **Before You Start**

You need to activate the camera before enabling the service.

#### **Steps**

- **1.** Access the camera via web browser.
- **2.** Enter platform access configuration interface. Configuration → Network → Advanced Settings → Platform Access
- **3.** Select Hik-Connect as the **Platform Access Mode**.
- **4.** Check **Enable**.
- **5.** Click and read "Terms of Service" and "Privacy Policy" in pop-up window.
- **6.** Create a verification code or change the old verification code for the camera.

## $\widetilde{\mathbf{H}}$ Note

The verification code is required when you add the camera to Hik-Connect service.

**7.** Save the settings.

### **Enable Hik-Connect Service via SADP Software**

This part introduce how to enable Hik-Connect service via SADP software of an activated camera.

#### **Steps**

- **1.** Run SADP software.
- **2.** Select a camera and enter **Modify Network Parameters** page.
- **3.** Check **Enable Hik-Connect**.
- 4. Create a verification code or change the old verification code.

## **i** Note

The verification code is required when you add the camera to Hik-Connect service.

**5.** Click and read "Terms of Service" and "Privacy Policy".

**6.** Confirm the settings.

### **10.7.2 Set Up Hik-Connect**

#### **Steps**

**1.** Get and install Hik-Connect application by the following ways.

- **-** Visit *https://appstore.hikvision.com* to download the application according to your mobile phone system.
- **-** Visit the official site of our company. Then go to **Support** → Tools → Hikvision App Store .
- **-** Scan the QR code below to download the application.

## $|\mathbf{i}|_{\textsf{Note}}$

If errors like "Unknown app" occur during the installation, solve the problem in two ways.

- Visit *https://appstore.hikvision.com/static/help/index.html* to refer to the troubleshooting.
- Visit *https://appstore.hikvision.com/*, and click Installation Help at the upper right corner of the interface to refer to the troubleshooting.

**2.** Start the application and register for a Hik-Connect user account.

**3.** Log in after registration.

## **10.7.3 Add Camera to Hik-Connect**

### **Steps**

- **1.** Connect your mobile device to a Wi-Fi.
- **2.** Log into the Hik-Connect app.
- **3.** In the home page, tap "+" on the upper-right corner to add a camera.
- **4.** Scan the QR code on camera body or on the *Quick Start Guide* cover.

## $\mathbf{i}$  Note

If the QR code is missing or too blur to be recognized, you can also add the camera by inputting the camera's serial number.

**5.** Input the verification code of your camera.

## **Note**

- The required verification code is the code you create or change when you enable Hik-Connect service on the camera.
- If you forget the verification code, you can check the current verification code on Platform Access configuration page via web browser.
- **6.** Tap **Connect to a Network** button in the popup interface.
- **7.** Choose **Wired Connection**.
- **8.** Connect the camera to the router with a network cable and tap **Connected** in the result interface.

## **Note**

The router should be the same one which your mobile phone has connected to.

**9.** Tap Add in the next interface to finish adding.

For detailed information, refer to the user manual of the Hik-Connect app.

## **10.8 Set ISUP**

When the device is registered on ISUP platform (formerly called Ehome), you can visit and manage the device, transmit data, and forward alarm information over public network.

### **Steps**

**1.** Go to Configuration → Network → Advanced Settings → Platform Access .

- **2.** Select **ISUP** as the platform access mode.
- **3.** Select **Enable**.
- **4.** Select a protocol version and input related parameters.
- **5.** Click **Save**.

Register status turns to **Online** when the function is correctly set.

## **10.9 Set Open Network Video Interface**

If you need to access the device through Open Network Video Interface protocol, you can configure the user settings to enhance the network security.

### **Steps**

- **1.** Go to Configuration → Network → Advanced Settings → Integration Protocol .
- **2.** Check **Enable Open Network Video Interface**.
- **3.** Click Add to configure the Open Network Video Interface user.

**Delete** Delete the selected Open Network Video Interface user.

**Modify** Modify the selected Open Network Video Interface user.

**4.** Click **Save**.

**5. Optional:** Repeat the steps above to add more Open Network Video Interface users.

## **10.10 Set Network Service**

You can control the ON/OFF status of certain protocol as desired.

### **Steps**

### $\mathbf{i}$  Note

This function varies according to different models.

- **1.** Go to Configuration → Network → Advanced Settings → Network Service .
- **2.** Set network service.

#### **WebSocket & WebSockets**

WebSocket or WebSockets protocol should be enabled if you use Google Chrome 57 and its above version or Mozilla Firefox 52 and its above version to visit the device. Otherwise, live view, image capture, digital zoom, etc. cannot be used.

If the device uses HTTP, enable WebSocket.

If the device uses HTTPS, enable WebSockets.

When you use WebSockets, select the **Server Certificate**.

## $\left| \mathbf{i} \right|$  Note

Complete certificate management before selecting server certificate. Refer to **Certificate** *Management* for detailed information.

#### **SDK Service & Enhanced SDK Service**

Check **Enable SDK Service** to add the device to the client software with SDK protocol.

Check **Enable Enhanced SDK Service** to add the device to the client software with SDK over TLS protocol.

When you use Enhanced SDK Service, select the **Server Certificate**.

## **Note**

- Complete certificate management before selecting server certificate. Refer to **Certificate** *Management* for detailed information.
- When set up connection between the device and the client software, it is recommended to use Enhanced SDK Service and set the communication in Arming Mode to encrypt the data transmission. See the user manual of the client software for the arming mode settings.

#### **TLS (Transport Layer Security)**

The device offers TLS1.1, TLS1.2 and TLS1.3. Enable one or more protocol versions according to your need.

#### **Bonjour**

Uncheck to disable the protocol.

**3.** Click **Save**.

## **10.11 Set Alarm Server**

The device can send alarms to destination IP address or host name through HTTP, HTTPS, or ISUP protocol. The destination IP address or host name should support HTTP, HTTP, or ISUP data transmission.

### **Steps**

- **1.** Go to Configuration → Network → Advanced Settings → Alarm Server .
- 2. Enter Destination IP or Host Name, URL, and Port.
- **3.** Select **Protocol**.

## $\tilde{\mathbf{I}}$  Note

HTTP, HTTPS, and ISUP are selectable. It is recommended to use HTTPS, as it encrypts the data transmission during communication.

- **4.** Click **Test** to check if the IP or host is available.
- **5.** Click **Save**.

## **10.12 TCP Acceleration**

TCP acceleration is used to improve latency and reduce packet loss caused by network congestion in poor network condition, and guarantee the fluency of live view.

## **10.13 Traffic Shaping**

Traffic shaping is used to shape and smooth video data packet before transmission.

It helps to improve latency and reduce packet loss caused by network congestion and ensure the video quality as well. Shaping level is configurable.

## **10.14 Data Monitoring**

You can view and manage the SIM card data or wired network data used by the device. SIM card data is the data service provided by network carriers; wired network data is usually provided through a 4G router.

### **Steps**

- **1.** Go to Configuration → Network → Advanced Settings → Data Monitoring .
- **2.** Check **Enable**.
- **3.** Set the following parameters according to your data plan.

### **Plan Type**

**Daily**, **Monthly**, or **Annually** can be selected.

#### **Data Plan**

Enter the amount of usable data and select the unit.

### **Pre-Alarm Threshold**

When the used data reaches the set percentage of data plan, the device sends an alarm message, and shows notification on the OSD or pop-up window.

### **4.** Select **Normal Linkage**.

If Send Email or Notify Surveillance Center is selected, the device sends an alarm message by Email or to surveillance center when used data reaches the threshold.

**5.** Click **Save**.

## $\widetilde{\mathbf{I}}$  Note

The function varies with different device models.

## **10.15 Set SRTP**

The Secure Real-time Transport Protocol (SRTP) is a Real-time Transport Protocol (RTP) internet protocol, intended to provide encryption, message authentication and integrity, and replay attack protection to the RTP data in both unicast and multicast applications.

### **Steps**

- **1.** Go to Configuration → Network → Advanced Settings → SRTP.
- **2.** Select **Server Certificate**.
- **3.** Select **Encrypted Algorithm**.

### **4.** Click **Save**.

**Note**

- Only certain device models support this function.
- If the function is abnormal, check if the selected certificate is abnormal in certificate management.

# **Chapter 11 System and Security**

It introduces system maintenance, system settings and security management, and explains how to configure relevant parameters.

## **11.1 View Device Information**

You can view device information, such as Device No., Model, Serial No. and Firmware Version.

Enter **Configuration** → System → System Settings → Basic Information to view the device information.

## **11.2 Restore and Default**

Restore and Default helps restore the device parameters to the default settings.

**Steps**

#### **1.** Go to Configuration → System → Maintenance → Upgrade & Maintenance .

- **2.** Click **Restore** or **Default** according to your needs.
	- **Restore** Reset device parameters, except user information, IP parameters and video format to the default settings.

**Default** Reset all the parameters to the factory default.

**Note**

Be careful when using this function. After resetting to the factory default, all the parameters are reset to the default settings.

## **11.3 Search and Manage Log**

Log helps locate and troubleshoot problems.

**Steps**

- **1.** Go to **Configuration** → System → Maintenance → Log.
- **2.** Set search conditions Major Type, Minor Type, Start Time, and End Time.
- **3.** Click **Search**.

The matched log files will be displayed on the log list.

4. **Optional:** Click **Export** to save the log files in your computer.

## **11.4 Import and Export Configuration File**

It helps speed up batch configuration on other devices with the same parameters.

### **Steps**

- **1.** Export configuration file.
	- 1) Go to **Configuration → System → Maintenance → Upgrade & Maintenance** .
	- 2) Click **Device Parameters** and input the encryption password to export the current configuration file.
	- 3) Set the saving path to save the configuration file in local computer.
- **2.** Import configuration file.
	- 1) Access the device that needs to be configured via web browser.
	- 2) Click **Browse** to select the saved configuration file.
	- 3) Input the encryption password you have set when exporting the configuration file.
	- 4) Click **Import**.

## **11.5 Export Diagnose Information**

Diagnose information includes running log, system information, hardware information.

Go to **Configuration → System → Maintenance → Upgrade & Maintenance** . Check desired diagnose information and click Diagnose Information to export corresponding diagnose information of the device.

## **11.6 Reboot**

You can reboot the device via browser.

Go to Configuration → System → Maintenance → Upgrade & Maintenance, and click Reboot.

## **11.7 Upgrade**

### **Before You Start**

You need to obtain the correct upgrade package.

## **S** Caution

DO NOT disconnect power during the process, and the device reboots automatically after upgrade.

### **Steps**

- **1.** Go to Configuration → System → Maintenance → Upgrade & Maintenance .
- **2.** Choose one method to upgrade.

**Firmware** Locate the exact path of the upgrade file.

**Firmware Directory** Locate the directory which the upgrade file belongs to.

- **3.** Click **Browse** to select the upgrade file.
- **4.** Click **Upgrade**.

## **11.8 View Open Source Software License**

Go to Configuration → System → System Settings → About, and click View Licenses.

## **11.9 Set Live View Connection**

It controls the remote live view connection amount.

Live view connection controls the maximun live view that can be streamed at the same time.

Enter **Configuration → System → Maintenance → System Service** to set the upper limit of the remote connection number.

## **11.10 Time and Date**

You can configure time and date of the device by configuring time zone, time synchronization and Daylight Saving Time (DST).

## **11.10.1 Synchronize Time Manually**

**Steps**

- **1.** Go to **Configuration** → System → System Settings → Time Settings .
- **2.** Select **Time Zone**.
- **3.** Click **Manual Time Sync.**.
- **4.** Choose one time synchronization method.
	- Select Set Time, and manually input or select date and time from the pop-up calendar.
	- Check Sync. with computer time to synchronize the time of the device with that of the local PC.
- **5.** Click **Save**.

## **11.10.2 Set NTP Server**

You can use NTP server when accurate and reliable time source is required.

### **Before You Start**

Set up a NTP server or obtain NTP server information.

### **Steps**

- **1.** Go to **Configuration** → System → System Settings → Time Settings .
- **2.** Select **Time Zone**.
- **3.** Click **NTP**.
- **4.** Set **Server Address**, **NTP Port** and **Interval**.

## **i**Note

Server Address is NTP server IP address.

- **5.** Click Test to test server connection.
- **6.** Click **Save**.

## **11.10.3 Set DST**

If the region where the device is located adopts Daylight Saving Time (DST), you can set this function.

### **Steps**

- **1.** Go to Configuration → System → System Settings → DST.
- **2.** Check **Enable DST**.
- **3.** Select **Start Time**, **End Time** and **DST Bias**.
- **4.** Click **Save**.

## **11.11 Set RS-485**

RS-485 is used to connect the device to external device. You can use RS-485 to transmit the data between the device and the computer or terminal when the communication distance is too long.

### **Before You Start**

Connect the device and computer or termial with RS-485 cable.

### **Steps**

- **1.** Go to **Configuration** → System → System Settings → RS-485.
- **2.** Set the RS-485 parameters.

## **Note**

You should keep the parameters of the device and the computer or terminal all the same.

**3.** Click **Save**.

## **11.12 Security**

You can improve system security by setting security parameters.

### **11.12.1 Authentication**

You can improve network access security by setting RTSP and WEB authentication.

Go to **Configuration** → System → Security → Authentication to choose authentication protocol and method according to your needs.

#### **RTSP Authentication**

Digest and digest/basic are supported, which means authentication information is needed when RTSP request is sent to the device. If you select **digest/basic**, it means the device supports digest or basic authentication. If you select **digest**, the device only supports digest authentication.

#### **RTSP Digest Algorithm**

MD5, SHA256 and MD5/SHA256 encrypted algorithm in RTSP authentication. If you enable the digest algorithm except for MD5, the third-party platform might not be able to log in to the device or enable live view because of compatibility. The encrypted algorithm with high strength is recommended.

#### **WEB Authentication**

Digest and digest/basic are supported, which means authentication information is needed when WEB request is sent to the device. If you select **digest/basic**, it means the device supports digest or basic authentication. If you select digest, the device only supports digest authentication.

#### **WEB Digest Algorithm**

MD5, SHA256 and MD5/SHA256 encrypted algorithm in WEB authentication. If you enable the digest algorithm except for MD5, the third-party platform might not be able to log in to the device or enable live view because of compatibility. The encrypted algorithm with high strength is recommended.

## **Note**

Refer to the specific content of protocol to view authentication requirements.

### **11.12.2 Set IP Address Filter**

IP address filter is a tool for access control. You can enable the IP address filter to allow or forbid the visits from the certain IP addresses.

IP address refers to IPv4.

#### **Steps**

- **1.** Go to Configuration → System → Security → IP Address Filter .
- **2.** Check **Enable IP Address Filter**.
- **3.** Select the type of IP address filter.

**Forbidden** IP addresses in the list cannot access the device.

**Allowed** Only IP addresses in the list can access the device.

- **4.** Edit the IP address filter list.
	- **Add** Add a new IP address or IP address range to the list.
	- **Modify** Modify the selected IP address or IP address range in the list.
	- **Delete** Delete the selected IP address or IP address range in the list.
- **5.** Click **Save**.

### **11.12.3 Set MAC Address Filter**

MAC address filter is a tool for access control. You can enable the MAC address filter to allow or forbid the visits from the certain MAC addresses.

#### **Steps**

- **1.** Go to Configuration → System → Security → MAC Address Filter .
- **2.** Check **Enable MAC Address Filter**.
- **3.** Select the type of MAC address filter.

**Forbidden** MAC addresses in the list cannot access the device.

- **Allowed** Only MAC addresses in the list can access the device.
- **4.** Edit the MAC address filter list.

**Add** Add a new MAC address to the list.

**Modify** Modify the selected MAC address in the list.

- **Delete** Delete the selected MAC address in the list.
- **5.** Click **Save**.

### **11.12.4 Set HTTPS**

HTTPS is a network protocol that enables encrypted transmission and identity authentication, which improves the security of remote access.

#### **Steps**

- **1.** Go to Configuration → Network → Advanced Settings → HTTPS .
- **2.** Check **Enable**.
- **3. Optional:** Check HTTPS Browsing to access the device only via HTTPS protocol.
- **4.** Select a server certificate.
## $\widetilde{\mathbf{F}}$  Note

- Complete certificate management before selecting server certificate. Refer to **Certificate** *Management* for detailed information.
- If the function is abnormal, check if the selected certificate is abnormal in **Certificate Management**.
- **5.** Click **Save**.

## **11.12.5 Security Audit Log**

The security audit logs refer to the security operation logs. You can search and analyze the security log files of the device so as to find out the illegal intrusion and troubleshoot the security events.

Security audit logs can be saved on device internal storage. The log will be saved every half hour after device booting. Due to limited storage space, you can also save the logs on a log server.

#### **Search Security Audit Logs**

You can search and analyze the security log files of the device so as to find out the illegal intrusion and troubleshoot the security events.

#### **Steps**

#### $\mathbf{i}$  Note

This function is only supported by certain camera models.

#### **1.** Go to Configuration → System → Maintenance → Security Audit Log.

- **2.** Select log types, **Start Time**, and **End Time**.
- **3.** Click **Search**.

The log files that match the search conditions will be displayed on the Log List.

4. **Optional:** Click **Export** to save the log files to your computer.

#### **Set Log Server**

The log server should support syslog (RFC 3164) over TLS.

#### **Before You Start**

- Install client and CA certificates before configuration. Refer to **Certificate Management** for detailed information.
- Select certificates according to the requirement of the log server. If two-way authentication is required, select the CA certificate and the client certificate. If one-way authentication is required, select the CA certificate only.

#### **Steps**

- **1.** Check **Enable Log Upload Server**.
- **2. Optional:** Check **Enable Encrypted Transmission** if you want the log data to be encrypted.
- **3.** Input **Log Server IP** and **Log Server Port**.
- 4. **Optional:** Select client certificate.
- **5.** Select CA certificate to the device.
- **6.** Click **Test** to test the settings.
- **7.** Click **Save**.

## **11.12.6 Set QoS**

QoS (Quality of Service) can help improve the network delay and network congestion by setting the priority of data sending.

## **Note**

QoS needs support from network device such as router and switch.

#### **Steps**

#### **1.** Go to Configuration → Network → Advanced Configuration → QoS.

**2.** Set **Video/Audio DSCP**, **Alarm DSCP** and **Management DSCP**.

## **Note**

Network can identify the priority of data transmission. The bigger the DSCP value is, the higher the priority is. You need to set the same value in router while configuration.

**3.** Click **Save**.

## **11.12.7 Set IEEE 802.1X**

You can authenticate user permission of the connected device by setting IEEE 802.1X.

Go to **Configuration → Network → Advanced Settings → 802.1X**, and enable the function.

Select protocol and version according to router information. User name and password of server are required.

## **Note**

- If you set the **Protocol** to EAP-TLS, select the Client Certificate and CA Certificate.
- If the function is abnormal, check if the selected certificate is abnormal in **Certificate Management**.

## <span id="page-110-0"></span>**11.12.8 SSH**

Secure Shell (SSH) is a cryptographic network protocol for operating network services over an unsecured network.

The SSH function is disabled by default.

## $\hat{A}$ Caution

Use the function with caution. The security risk of device internal information leakage exists when the function is enabled.

## **11.12.9 Control Timeout Settings**

If this function is enabled, you will be logged out when you make no operation (not including viewing live image) to the device via web browser within the set timeout period.

Go to **Configuration** → System → Security → Advanced Security to complete settings.

#### **11.12.10 Certificate Management**

It helps to manage the server/client certificates and CA certificate, and to send an alarm if the certificates are close to expiry date, or are expired/abnormal.

## **Server Certificate/Client Certificate**

## **Note**

The device has default self-signed server/client certificate installed. The certificate ID is *default*.

## **Create and Install Self-signed Certificate**

#### **Steps**

- **1.** Go to Configuration → System → Security → Certificate Management.
- **2.** Click Create Self-signed Certificate.
- **3.** Input certificate information.

## $1$ Note

The input certificate ID cannot be the same as the existing ones.

**4.** Click OK to save and install the certificate.

The created certificate is displayed in the **Server/Client Certificate** list.

If the certificate is used by certain functions, the function name is shown in the column **Functions.** 

**5. Optional:** Click **Certificate Property** to see the certificate details.

#### **Install Self-signed Request Certificate**

You can send the self-signed certificate to a trusted third-party for the signature, and install the certificate to the device.

#### **Before You Start**

Create a self-signed certificate first. See *Create and Install Self-signed Certificate* for instructions.

#### **Steps**

- **1.** Go to Configuration → System → Security → Certificate Management.
- **2.** Select a self-signed certificate from the Server/Client Certificate list.
- **3.** Click Create Certificate Request.
- **4.** Input request information.
- **5.** Click **OK**.

The certificate request details are displayed in a pop-up window.

- **6.** Copy the request content and save it as a request file.
- **7.** Send the file to a trusted-third party for signature.
- **8.** After receiving the certificated sent back from the third-party, install it to the device.
	- 1) Click **Import**.
	- 2) Input **Certificate ID**.

## **Note**

The input certificate ID cannot be the same as the existed ones.

3) Click **Browse** to select the certificate file.

#### 4) Select Self-signed Request Certificate.

5) Click **OK**.

The imported certificate is displayed in the **Server/Client Certificate** list.

If the certificate is used by certain function, the function name is shown in the column **Functions.** 

**9. Optional: Click Certificate Property** see the certificate details.

#### **Install Other Authorized Certificate**

If you already has an authorized certificate (not created by the device), you can import it to the device directly.

#### **Steps**

- **1.** Go to Configuration → System → Security → Certificate Management.
- **2.** Click **Import**.

#### **3.** Input **Certificate ID**.

#### **i** Note

The input certificate ID cannot be the same as the existed ones.

- **4.** Click **Browse** to select the certificate file.
- **5.** Select **Certificate and Key** and select a **Key Type** according to your certificate.

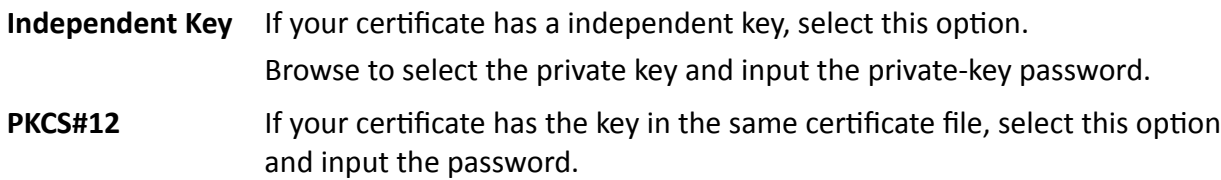

#### **6.** Click **OK**.

The imported certificate is displayed in the **Server/Client Certificate** list.

If the certificate is used by certain function, the function name is shown in the column **Functions.** 

#### **Install CA Certificate**

#### **Before You Start**

Prepare a CA certificate in advance.

#### **Steps**

- **1.** Go to Configuration → System → Security → Certificate Management.
- **2.** Input **Certificate ID**.

## $i$ <sub>Note</sub>

The input certificate ID cannot be the same as the existing ones.

- **3.** Click **Browse** to select the certificate file.
- **4.** Click **OK**.

The imported certificate is displayed in the **CA Certificate** list.

If the certificate is used by certain functions, the function name is shown in the **Functions** column.

## **Enable Certificate Expiration Alarm**

#### **Steps**

- **1.** Check **Enable Certificate Expiration Alarm**. If enabled, you will receive an email or the camera links to the surveillance center that the certificate will expire soon, or is expired or abnormal.
- **2.** Set the Remind Me Before Expiration (day), Alarm Frequency (day) and Detection Time (hour).

## $\widetilde{\mathbf{F}}$  Note

- If you set the reminding day before expiration to 1, then the camera will remind you the day before the expiration day. 1 to 30 days are available. Seven days is the default reminding days.
- If you set the reminding day before expiration to 1, and the detection time to 10:00, and the certificate will expire in 9:00 the next day, the camera will remind you in 10:00 the first day.

**3.** Click **Save**.

## **11.12.11 User and Account**

#### **Set User Account and Permission**

The administrator can add, modify, or delete other accounts, and grant different permission to different user levels.

## **/1\**Caution

To increase security of using the device on the network, please change the password of your account regularly. Changing the password every 3 months is recommended. If the device is used in high-risk environment, it is recommended that the password should be changed every month or week.

#### **Steps**

- **1.** Go to Configuration → System → User Management → User Management .
- **2.** Click **Add**. Enter **User Name**, select **Level**, and enter **Password**. Assign remote permission to users based on needs.

#### **Administrator**

The administrator has the authority to all operations and can add users and operators and assign permission.

#### **User**

Users can be assigned permission of viewing live video, setting PTZ parameters, and changing their own passwords, but no permission for other operations.

#### **Operator**

Operators can be assigned all permission except for operations on the administrator and creating accounts.

**Modify** Select a user and click **Modify** to change the password and permission.

**Delete** Select a user and click **Delete**.

## **i** Note

The administrator can add up to 31 user accounts.

**3.** Click **OK**.

#### **Online Users**

The information of users logging into the device is shown.

Go to **Configuration** → System → User Management → Online Users to view the list of online users.

#### **Simultaneous Login**

The administrator can set the maximum number of users logging into the system through web browser simultaneously.

Go to Configuration → System → User Management, click General and set Simultaneous Login.

# **Appendix A. Device Command**

Scan the following QR code to get device common serial port commands.

Note that the command list contains the commonly used serial port commands for all Hikvision network cameras.

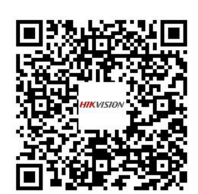

# **Appendix B. Device Communication Matrix**

Scan the following QR code to get device communication matrix.

Note that the matrix contains all communication ports of Hikvision network cameras.

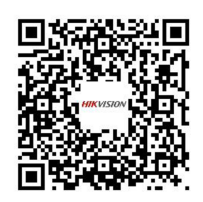

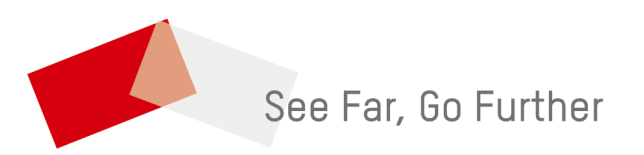